# **Dell Latitude E6430 / E6430 ATG Podręcznik użytkownika**

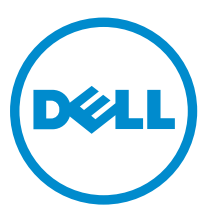

**Model regulacji: P25G Typ regulacji: P25G001, P25G002**

# **Uwagi, przestrogi i ostrzeżenia**

**UWAGA:** UWAGA oznacza ważną informację, która pozwala lepiej wykorzystać komputer.

**OSTRZEŻENIE: PRZESTROGA wskazuje na ryzyko uszkodzenia sprzętu lub utraty danych oraz przedstawia sposób uniknięcia problemu.**

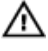

**PRZESTROGA: OSTRZEŻENIE informuje o sytuacjach, w których występuje ryzyko uszkodzenia mienia, odniesienia obrażeń ciała lub śmierci.**

#### **© 2013 Dell Inc. Wszelkie prawa zastrzeżone.**

Znaki towarowe użyte w tekście: nazwa Dell™, logo DELL, Dell Precision™, Precision ON™, ExpressCharge™, Latitude™, Latitude ON™, OptiPlex™, Venue™, Vostro™ oraz Wi-Fi Catcher™ są znakami towarowymi firmy Dell Inc. Intel®, Pentium®, Xeon®, Core™, Atom™, Centrino® oraz Celeron® są zastrzeżonymi znakami towarowymi firmy Intel Corporation w Stanach Zjednoczonych i innych krajach. AMD® jest zastrzeżonym znakiem towarowym, a AMD Opteron™, AMD Phenom™, AMD Sempron™, AMD Athlon™, ATI Radeon™, oraz ATI FirePro™ są znakami towarowymi firmy Advanced Micro Devices, Inc. Microsoft®, Windows®, MS-DOS®, Windows Vista® przycisk Start systemu Windows Vista oraz Office Outlook® są znakami towarowymi lub zastrzeżonymi znakami towarowymi firmy Microsoft Corporation w Stanach Zjednoczonych i/lub innych krajach. Blu-ray Disc™ jest znakiem towarowym firmy Blu-ray Disc Association (BDA) i jest używany na zasadzie licencji obejmującej dyski i odtwarzacze. Słowo Bluetooth® jest zastrzeżonym znakiem towarowym firmy Bluetooth® SIG, Inc., używanym przez firmę Dell Inc. na zasadzie licencji. Wi-Fi® jest zastrzeżonym znakiem towarowym firmy Wireless Ethernet Compatibility Alliance, Inc.

2014 - 01

Rev. A02

# Spis treści

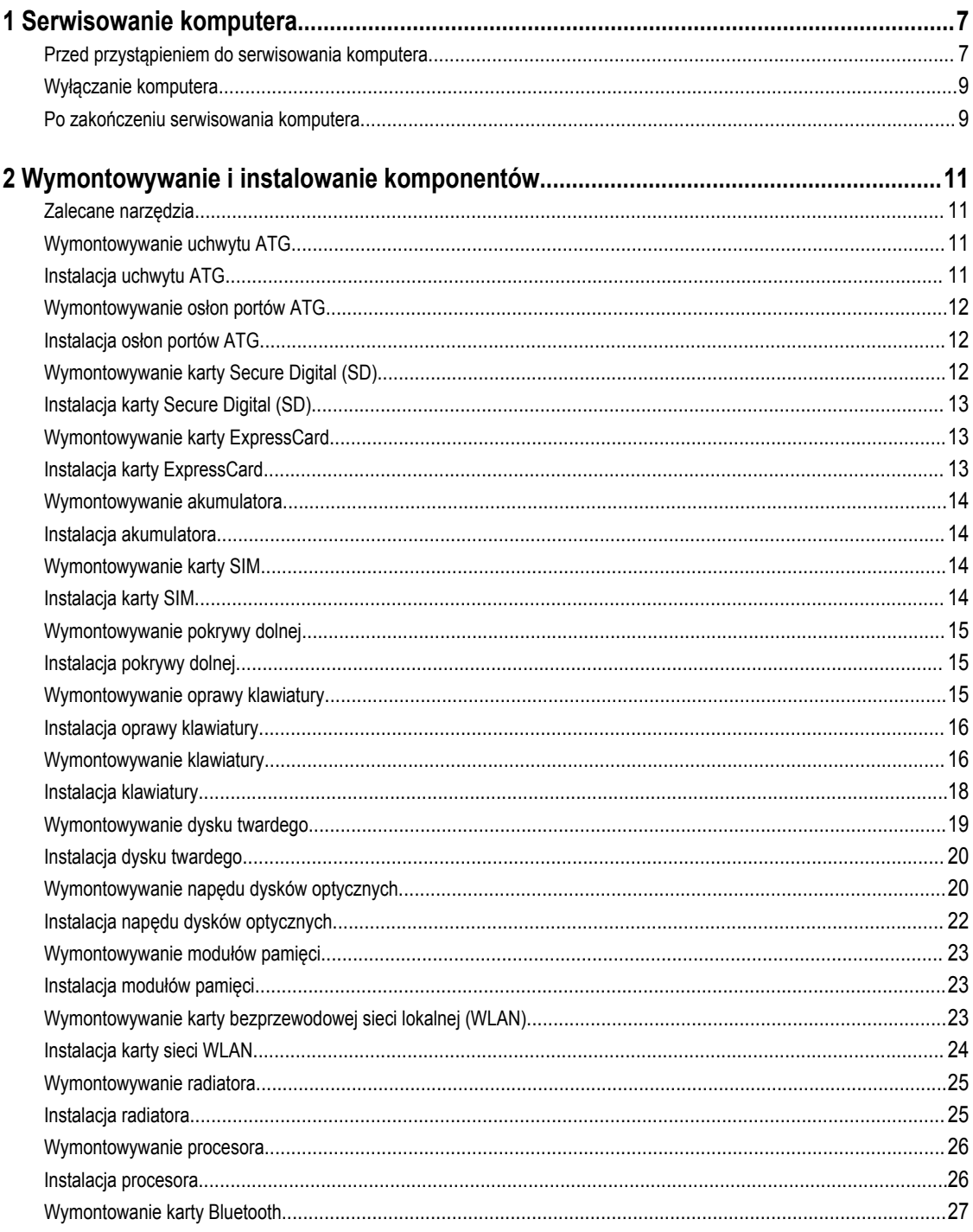

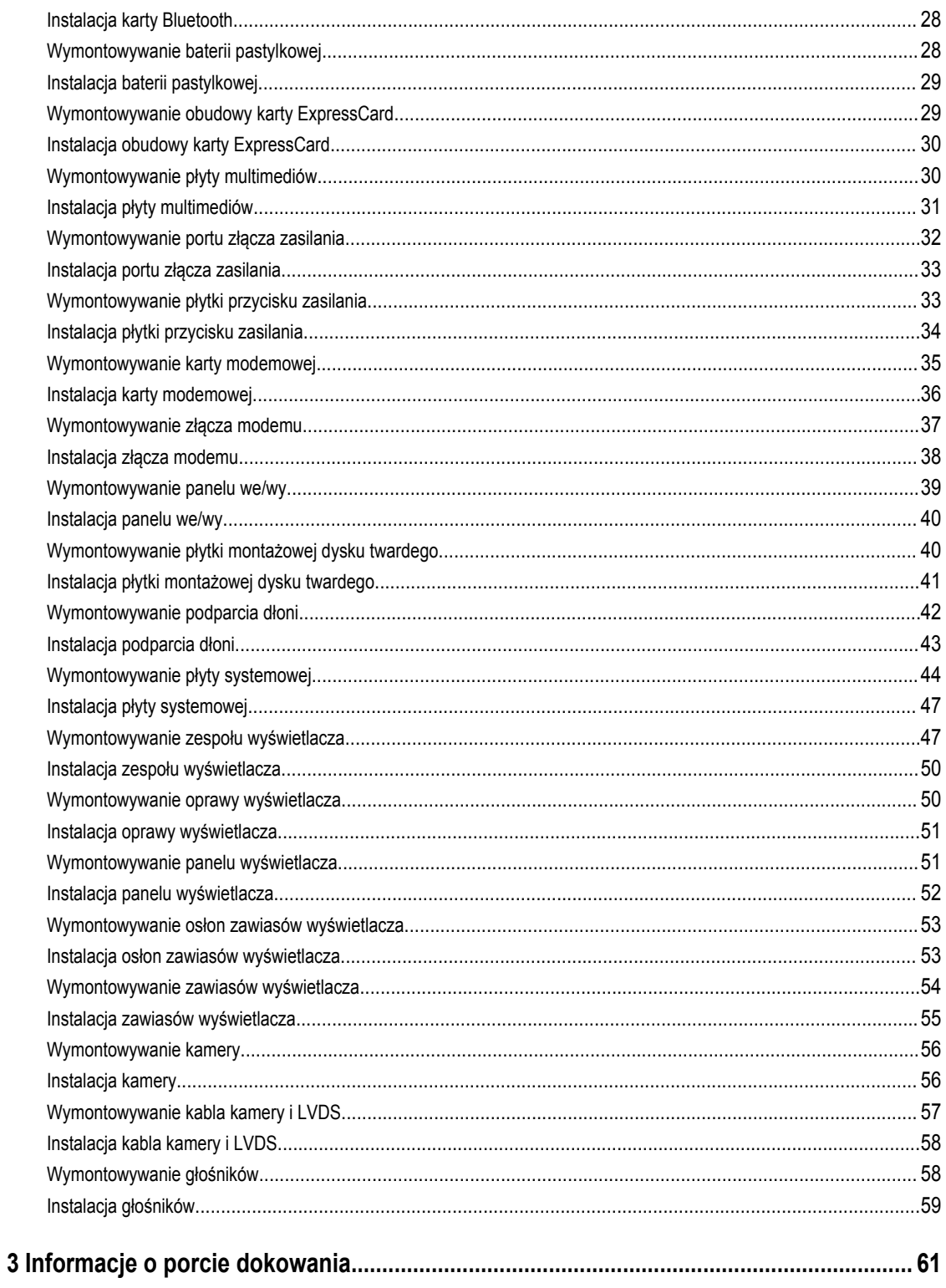

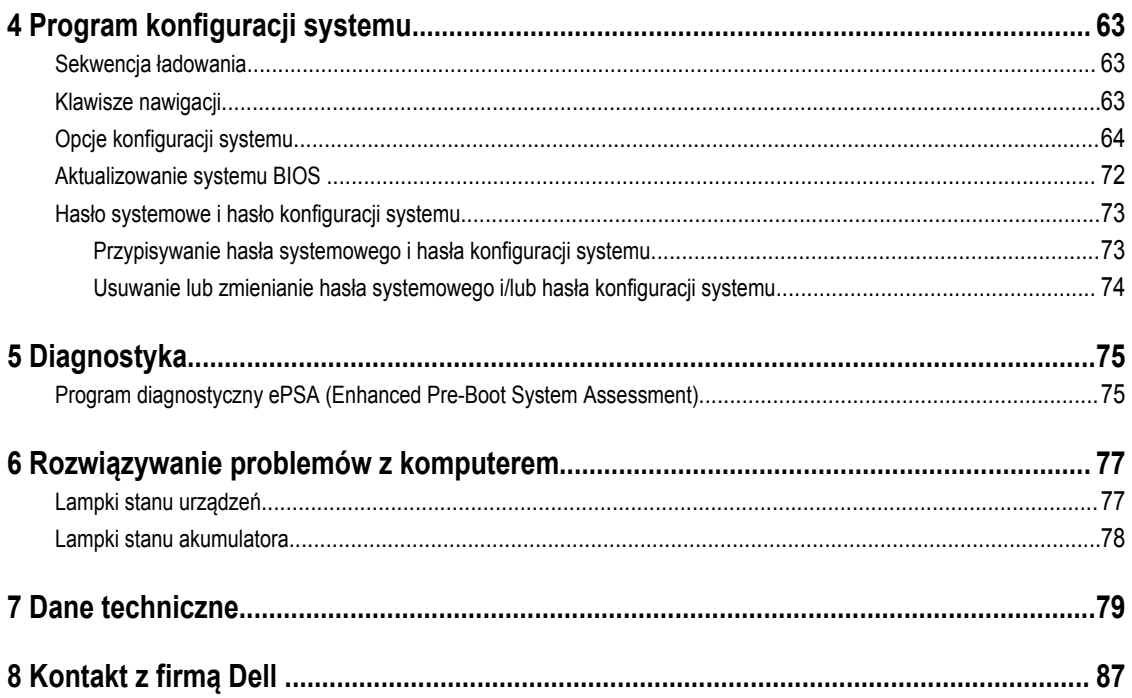

## <span id="page-6-0"></span>**Serwisowanie komputera**

#### **Przed przystąpieniem do serwisowania komputera**

Aby uniknąć uszkodzenia komputera i zapewnić sobie bezpieczeństwo, należy przestrzegać następujących zaleceń dotyczących bezpieczeństwa. O ile nie wskazano inaczej, każda procedura opisana w tym dokumencie opiera się na założeniu, że są spełnione następujące warunki:

- Użytkownik zapoznał się z informacjami dotyczącymi bezpieczeństwa, jakie zostały dostarczone z komputerem.
- Podzespół można wymienić lub, jeśli został zakupiony oddzielnie, zainstalować po wykonaniu procedury wymontowywania w odwrotnej kolejności.

**PRZESTROGA: Przed przystąpieniem do wykonywania czynności wymagających otwarcia obudowy komputera należy zapoznać się z instrukcjami dotyczącymi bezpieczeństwa dostarczonymi z komputerem. Dodatkowe zalecenia dotyczące bezpieczeństwa można znaleźć na stronie Regulatory Compliance (Informacje o zgodności z przepisami prawnymi) pod adresem www.dell.com/regulatory\_compliance** 

**OSTRZEŻENIE: Wiele procedur naprawczych może wykonywać tylko przeszkolony technik serwisu. Użytkownik powinien wykonać tylko czynności związane z rozwiązywaniem problemów oraz proste naprawy wymienione w dokumentacji produktu lub zlecone przez zespół serwisu i pomocy technicznej przez telefon lub przez Internet. Uszkodzenia wynikające z serwisowania nie autoryzowanego przez firmę Dell nie są objęte gwarancją na urządzenie. Należy przestrzegać instrukcji dotyczących bezpieczeństwa dostarczonych z produktem.**

**OSTRZEŻENIE: Aby uniknąć wyładowania elektrostatycznego, należy odprowadzać ładunki z ciała za pomocą opaski uziemiającej zakładanej na nadgarstek lub dotykając co pewien czas niemalowanej metalowej powierzchni (np. złącza z tyłu komputera).**

**OSTRZEŻENIE: Z komponentami i kartami należy obchodzić się ostrożnie. Nie należy dotykać elementów ani styków na kartach. Kartę należy chwytać za krawędzie lub za metalowe wsporniki. Komponenty takie jak mikroprocesor należy trzymać za brzegi, a nie za styki.**

**OSTRZEŻENIE: Odłączając kabel, należy pociągnąć za wtyczkę lub umieszczony na niej uchwyt, a nie za sam kabel. Niektóre kable mają złącza z zatrzaskami; przed odłączeniem kabla tego rodzaju należy nacisnąć zatrzaski złącza. Pociągając za złącza, należy je trzymać w linii prostej, aby uniknąć wygięcia styków. Przed podłączeniem kabla należy także sprawdzić, czy oba złącza są prawidłowo zorientowane i wyrównane.**

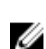

**UWAGA:** Kolor komputera i niektórych części może różnić się nieznacznie od pokazanych w tym dokumencie.

Aby uniknąć uszkodzenia komputera, wykonaj następujące czynności przed rozpoczęciem pracy wewnątrz komputera.

- **1.** Sprawdź, czy powierzchnia robocza jest płaska i czysta, aby uniknąć porysowania komputera.
- **2.** Wyłącz komputer (zobacz Wyłączanie komputera).
- **3.** Jeśli komputer jest podłączony do urządzenia dokującego, takiego jak opcjonalna stacja dokująca Media Base lub akumulator pomocniczy, oddokuj komputer.

**OSTRZEŻENIE: Kabel sieciowy należy odłączyć najpierw od komputera, a następnie od urządzenia sieciowego.**

**1**

- **4.** Odłącz od komputera wszystkie kable sieciowe.
- **5.** Odłącz komputer i wszystkie urządzenia peryferyjne od gniazdek elektrycznych.
- **6.** Zamknij wyświetlacz i odwróć komputer górną częścią w dół, układając go na płaskiej powierzchni.

**UWAGA:** Aby uniknąć uszkodzenia płyty systemowej, przed rozpoczęciem serwisowania komputera należy wyjąć główny akumulator.

- **7.** Wyjmij główny akumulator.
- **8.** Postaw komputer w normalnym położeniu.
- **9.** Otwórz wyświetlacz.
- **10.** Naciśnij przycisk zasilania, aby uziemić płytę systemową.

**OSTRZEŻENIE: W celu zabezpieczenia się przed porażeniem prądem elektrycznym przed otwarciem pokrywy zawsze należy odłączyć komputer od gniazdka elektrycznego.**

**OSTRZEŻENIE: Przed dotknięciem jakiegokolwiek elementu wewnątrz komputera należy pozbyć się ładunków**  Ζ **elektrostatycznych z ciała, dotykając dowolnej nielakierowanej metalowej powierzchni, np. metalowych elementów z tyłu komputera. Podczas pracy należy okresowo dotykać nielakierowanej powierzchni metalowej w celu odprowadzenia ładunków elektrostatycznych, które mogłyby spowodować uszkodzenie wewnętrznych elementów.**

**11.** Wyjmij wszelkie zainstalowane w komputerze karty ExpressCard lub karty inteligentne z odpowiednich gniazd.

#### <span id="page-8-0"></span>**Wyłączanie komputera**

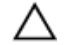

**OSTRZEŻENIE: Aby zapobiec utracie danych, należy zapisać i zamknąć wszystkie otwarte pliki i zakończyć wszystkie programy.**

- **1.** Zamknij system operacyjny:
	- Windows 8:
		- Za pomocą dotykowego urządzenia wskazującego:
			- a. Przesuń od prawej krawędzi ekranu, aby otworzyć menu, a następnie wybierz panel **Ustawienia**.
			- b. Wybierz  $\bigcup$  a następnie wybierz polecenie **Zamknij**.
		- Za pomocą myszy:
			- a. Wskaż prawy górny róg ekranu i kliknij panel **Ustawienia**.
			- b. Kliknij  $\bigcup$  i wybierz polecenie **Zamknij**.
	- Windows 7:
		- 1. Kliknij przycisk **Start** .
		- 2. Kliknij polecenie **Zamknij.**

lub

- 1. Kliknij przycisk **Start** .
- 2. Kliknij strzałkę w prawym dolnym rogu menu **Start** (jak pokazano poniżej), a następnie kliknij polecenie **Zamknij.**.

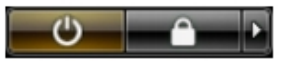

**2.** Sprawdź, czy komputer i wszystkie podłączone do niego urządzenia są wyłączone. Jeśli komputer i podłączone do niego urządzenia nie wyłączyły się automatycznie razem z systemem operacyjnym, naciśnij przycisk zasilania i przytrzymaj go przez około 4 sekund, aby je wyłączyć.

#### **Po zakończeniu serwisowania komputera**

Po zainstalowaniu lub dokonaniu wymiany sprzętu, a przed włączeniem komputera, przyłącz wszelkie urządzenia zewnętrzne, karty i kable.

**OSTRZEŻENIE: Używaj wyłącznie akumulatora przeznaczonego dla tego konkretnego komputera Dell. Nie używaj akumulatorów przeznaczonych do innych komputerów Dell computers.**

- **1.** Przyłącz wszystkie urządzenia zewnętrzne, takie jak stacja dokująca, akumulator "slice" lub stacja bazowa i zainstaluj wszystkie karty, takie jak karta ExpressCard.
- **2.** Przyłącz do komputera kable telefoniczne lub sieciowe.

#### **OSTRZEŻENIE: Aby przyłączyć kabel sieciowy, należy najpierw przyłączyć go do urządzenia sieciowego, a następnie do komputera.**

- **3.** Zainstaluj akumulator.
- **4.** Przyłącz komputer i wszystkie przyłączone urządzenia do gniazdek elektrycznych.

**5.** Włącz komputer.

# <span id="page-10-0"></span>**Wymontowywanie i instalowanie komponentów**

Ta sekcja zawiera szczegółowe instrukcje wymontowywania i instalowania komponentów w komputerze.

#### **Zalecane narzędzia**

Procedury przedstawione w tym dokumencie mogą wymagać użycia następujących narzędzi:

- Mały wkrętak z płaskim grotem
- Wkrętak krzyżakowy
- Mały rysik z tworzywa sztucznego

#### **Wymontowywanie uchwytu ATG**

- **1.** Wykonaj procedury przedstawione w rozdziale *Przed przystąpieniem do serwisowania komputera*.
- **2.** Zdejmij wkręty mocujące uchwyt ATG do komputera.

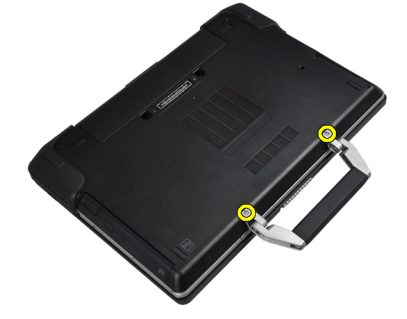

**3.** Zdejmij prawą osłonę portów ATG.

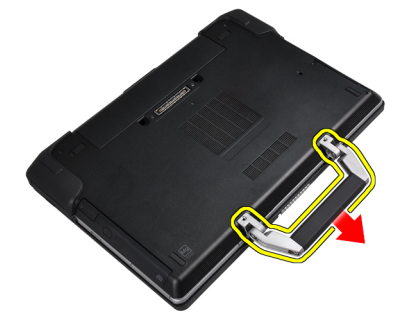

#### **Instalacja uchwytu ATG**

- **1.** Przymocuj uchwyt ATG dokręcając wkręty.
- **2.** Wykonaj procedury przedstawione w rozdziale *Po zakończeniu serwisowania komputera*.

#### <span id="page-11-0"></span>**Wymontowywanie osłon portów ATG**

- **1.** Wykonaj procedury przedstawione w rozdziale *Przed przystąpieniem do serwisowania komputera*.
- **2.** Zdejmij wkręty prawej osłony portów ATG.

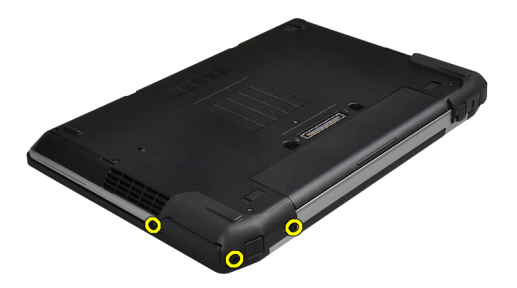

**3.** Zdejmij prawą osłonę portów ATG.

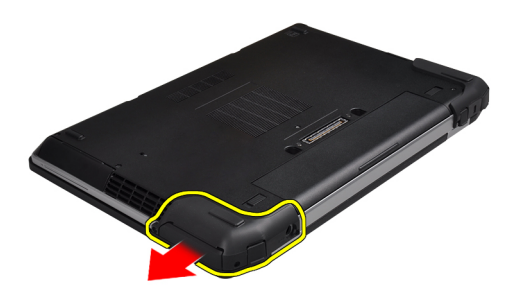

**4.** Powtórz czynności 1 i 2 w celu wyjęcia lewej osłony portów ATG.

#### **Instalacja osłon portów ATG**

- **1.** Umieść osłony portów ATG na odpowiednich miejscach i dokręć wkręty mocujące osłony do komputera.
- **2.** Wykonaj procedury przedstawione w rozdziale *Po zakończeniu serwisowania komputera*.

#### **Wymontowywanie karty Secure Digital (SD)**

- **1.** Wykonaj procedury przedstawione w rozdziale *Przed przystąpieniem do serwisowania komputera*.
- **2.** Naciśnij kartę SD, aby ją zwolnić.

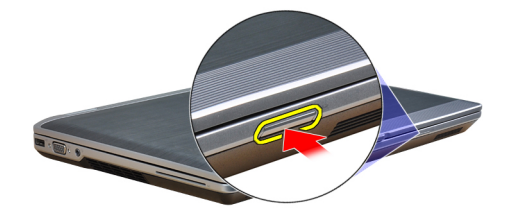

<span id="page-12-0"></span>**3.** Wyjmij kartę SD z komputera.

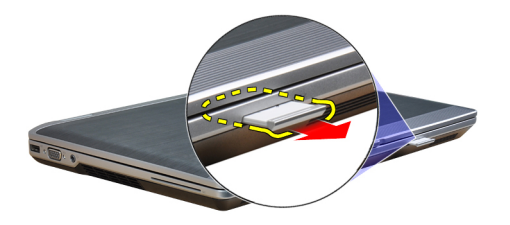

#### **Instalacja karty Secure Digital (SD)**

- **1.** Umieść i zablokuj kartę SD w gnieździe (charakterystyczne kliknięcie).
- **2.** Wykonaj procedury przedstawione w rozdziale *Po zakończeniu serwisowania komputera*.

#### **Wymontowywanie karty ExpressCard**

- **1.** Wykonaj procedury przedstawione w rozdziale *Przed przystąpieniem do serwisowania komputera*.
- **2.** Naciśnij kartę ExpressCard, aby ją zwolnić.

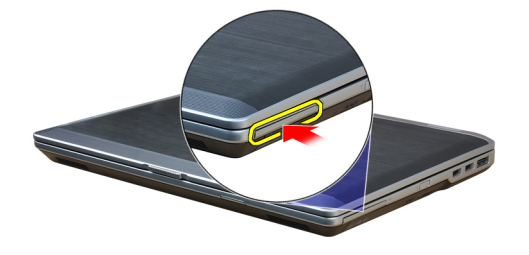

**3.** Wyjmij kartę ExpressCard z komputera.

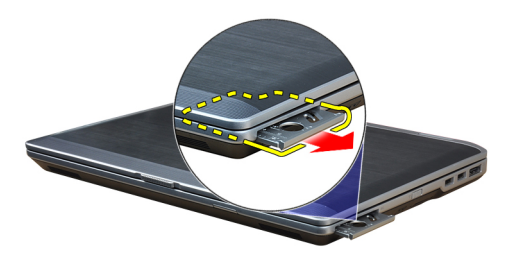

### **Instalacja karty ExpressCard**

- **1.** Umieść i zablokuj kartę ExpressCard w gnieździe (charakterystyczne kliknięcie).
- **2.** Wykonaj procedury przedstawione w rozdziale *Po zakończeniu serwisowania komputera*.

#### <span id="page-13-0"></span>**Wymontowywanie akumulatora**

- **1.** Wykonaj procedury przedstawione w rozdziale *Przed przystąpieniem do serwisowania komputera*.
- **2.** Przesuń zatrzaski zwalniające, aby odblokować akumulator i wyjąć go z komputera.

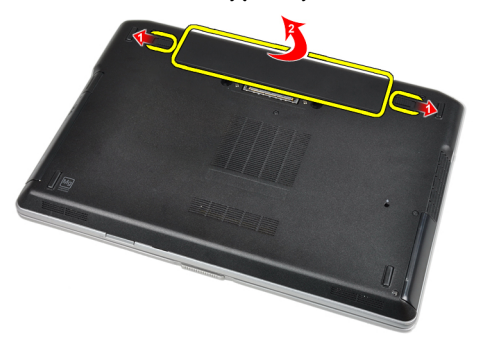

#### **Instalacja akumulatora**

- **1.** Umieść i zablokuj akumulator we wnęce (charakterystyczne kliknięcie).
- **2.** Wykonaj procedury przedstawione w rozdziale *Po zakończeniu serwisowania komputera*.

#### **Wymontowywanie karty SIM**

- **1.** Wykonaj procedury przedstawione w rozdziale *Przed przystąpieniem do serwisowania komputera*.
- **2.** Wymontuj akumulator.
- **3.** Wyjmij kartę SIM z komputera.

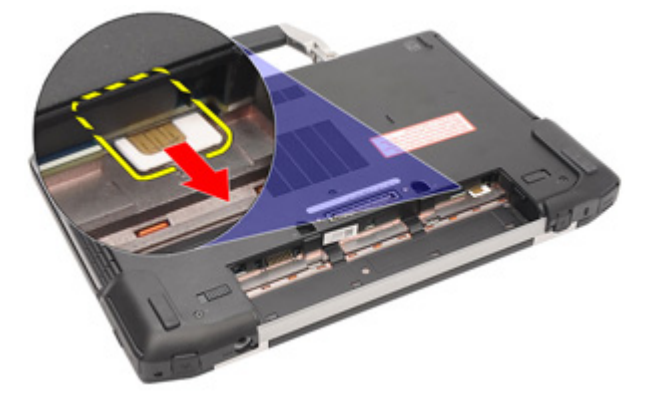

#### **Instalacja karty SIM**

- **1.** Umieść kartę SIM w gnieździe.
- **2.** Zainstaluj akumulator.
- **3.** Wykonaj procedury przedstawione w rozdziale *Po zakończeniu serwisowania komputera*.

#### <span id="page-14-0"></span>**Wymontowywanie pokrywy dolnej**

- **1.** Wykonaj procedury przedstawione w rozdziale *Przed przystąpieniem do serwisowania komputera*.
- **2.** Zdejmij wkręty mocujące pokrywę dolną do komputera.

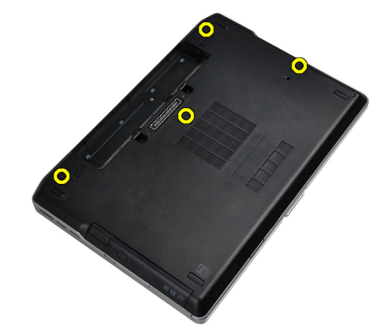

**3.** Podnieś pokrywę dolną w celu wyjęcia jej z komputera.

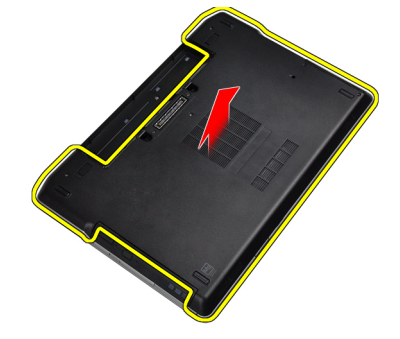

#### **Instalacja pokrywy dolnej**

- **1.** Umieść pokrywę dolną na komputerze, wyrównując ją z otworami na wkręty.
- **2.** Dokręć wkręty mocujące pokrywę dolną do komputera.
- **3.** Zainstaluj akumulator.
- **4.** Wykonaj procedury przedstawione w rozdziale *Po zakończeniu serwisowania komputera*.

#### **Wymontowywanie oprawy klawiatury**

- **1.** Wykonaj procedury przedstawione w rozdziale *Przed przystąpieniem do serwisowania komputera*.
- **2.** Wymontuj akumulator.

<span id="page-15-0"></span>**3.** Za pomocą rysika z tworzywa sztucznego podważaj oprawę klawiatury, zwalniając ją z zamocowania w komputerze.

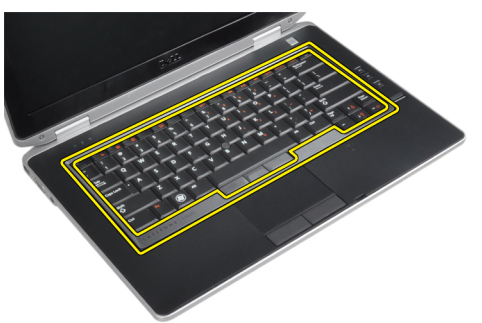

**4.** Podważ boczne krawędzie i dolną krawędź oprawy klawiatury.

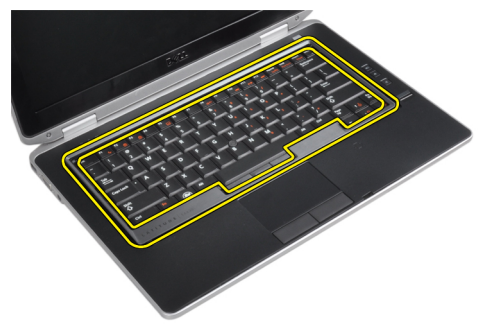

**5.** Unieś oprawę klawiatury i wyjmij ją z komputera.

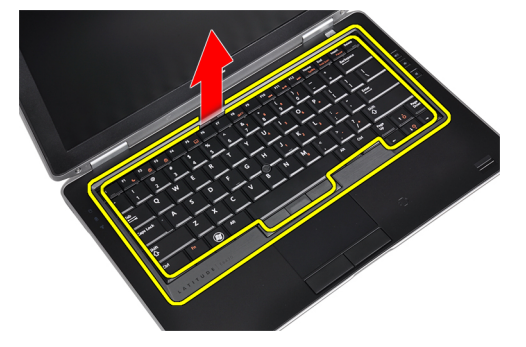

#### **Instalacja oprawy klawiatury**

- **1.** Dopasuj oprawę klawiatury do wnęki.
- **2.** Dociśnij brzegi oprawy klawiatury, aby ją osadzić we właściwym położeniu.
- **3.** Zainstaluj akumulator.
- **4.** Wykonaj procedury przedstawione w rozdziale *Po zakończeniu serwisowania komputera*.

#### **Wymontowywanie klawiatury**

- **1.** Wykonaj procedury przedstawione w rozdziale *Przed przystąpieniem do serwisowania komputera*.
- **2.** Wymontuj następujące elementy:
	- a) akumulator
	- b) oprawa klawiatury

**3.** Zdejmij wkręty mocujące klawiaturę do komputera.

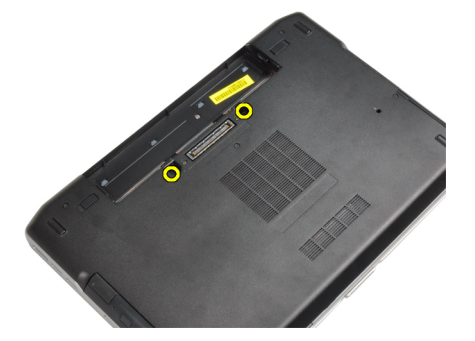

**4.** Zdejmij wkręty mocujące klawiaturę do zespołu podparcia dłoni.

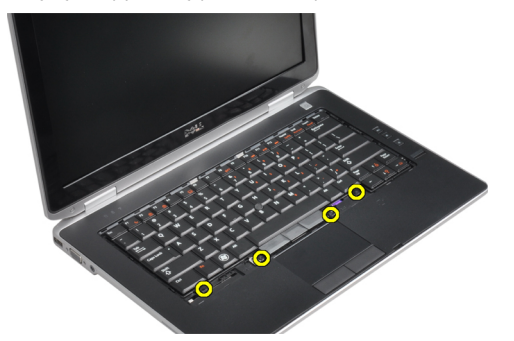

**5.** Podnieś i odwróć klawiaturę, aby uzyskać dostęp do kabla klawiatury.

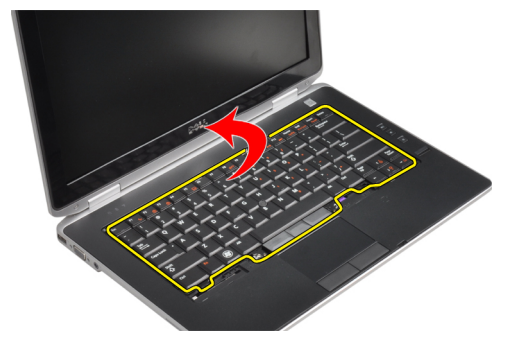

**6.** Odłącz kabel klawiatury od płyty systemowej.

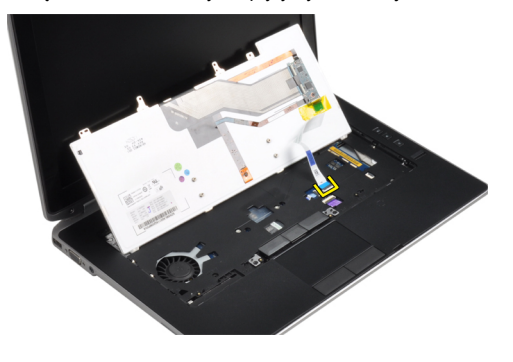

<span id="page-17-0"></span>**7.** Wyjmij klawiaturę z komputera.

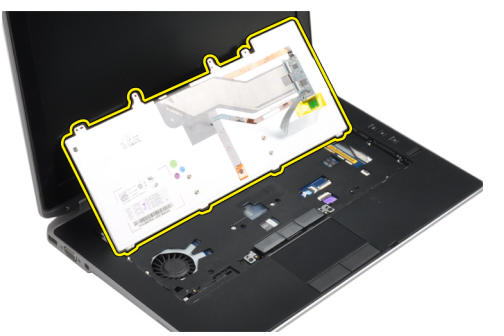

**8.** Zdejmij taśmę mocującą złącze klawiatury.

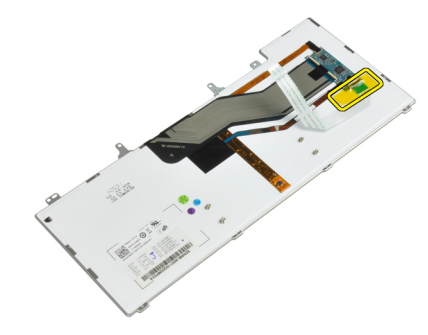

**9.** Zdejmij kabel z klawiatury.

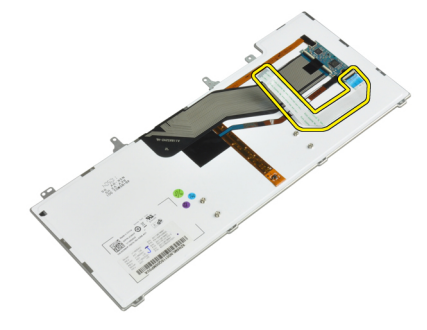

#### **Instalacja klawiatury**

- **1.** Przyłącz kabel klawiatury do klawiatury i zamocuj go taśmą na klawiaturze.
- **2.** Podłącz kabel klawiatury do płyty systemowej.
- **3.** Wsuń klawiaturę do wnęki i zatrzaśnij ją we właściwej pozycji.
- **4.** Dokręć wkręty mocujące klawiaturę do podparcia dłoni.
- **5.** Odwróć komputer i dokręć wkręty mocujące klawiaturę.
- **6.** Zainstaluj następujące komponenty:
	- a) oprawa klawiatury
	- b) akumulator
- **7.** Wykonaj procedury przedstawione w rozdziale *Po zakończeniu serwisowania komputera*.

### <span id="page-18-0"></span>**Wymontowywanie dysku twardego**

- **1.** Wykonaj procedury przedstawione w rozdziale *Przed przystąpieniem do serwisowania komputera*.
- **2.** Wymontuj akumulator.
- **3.** Zdejmij wkręty mocujące dysk twardy do komputera.

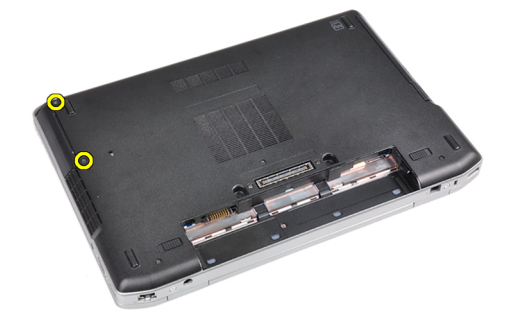

**4.** Wysuń dysk twardy z komputera.

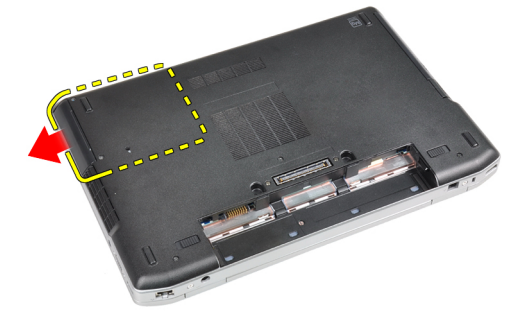

**5.** Zdejmij wkręty mocujące ramkę dysku twardego do dysku twardego.

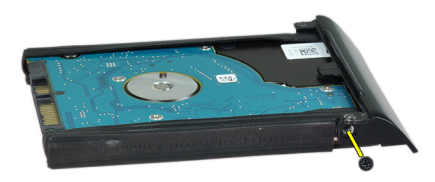

<span id="page-19-0"></span>**6.** Zdejmij ramkę dysku od dysku twardego.

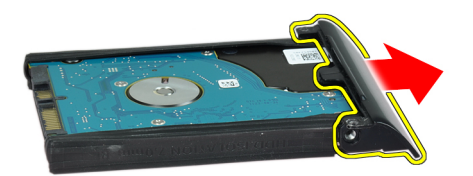

**7.** Zdejmij ramkę izolacyjną z dysku twardego.

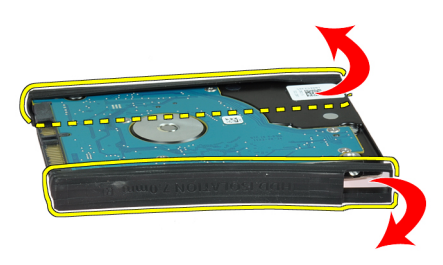

#### **Instalacja dysku twardego**

- **1.** Załóż ramkę izolacyjną na dysk twardy.
- **2.** Przymocuj ramkę dysku twardego do dysku.
- **3.** Dokręć wkręty mocujące ramkę dysku twardego do dysku twardego.
- **4.** Wsuń dysk twardy do wnęki w komputerze.
- **5.** Dokręć wkręty mocujące dysk twardy do komputera.
- **6.** Zainstaluj akumulator.
- **7.** Wykonaj procedury przedstawione w rozdziale *Po zakończeniu serwisowania komputera*.

#### **Wymontowywanie napędu dysków optycznych**

- **1.** Wykonaj procedury przedstawione w rozdziale *Przed przystąpieniem do serwisowania komputera*.
- **2.** Wymontuj akumulator.

**3.** Naciśnij zatrzask napędu dysków optycznych, aby zwolnić napęd z komputera.

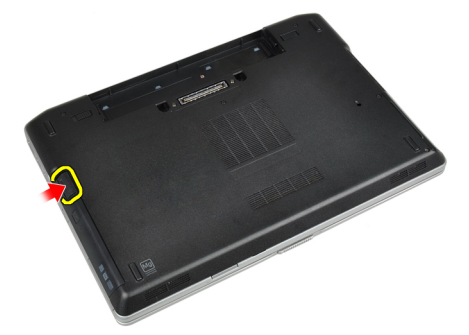

**4.** Wyciągnij napęd dysków optycznych z komputera.

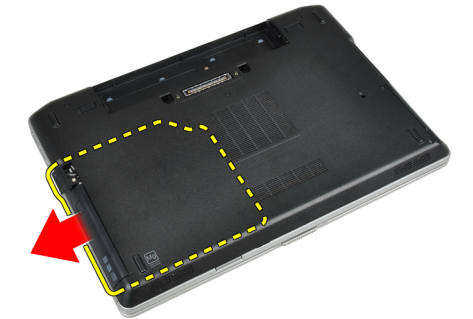

**5.** Zdejmij wkręt mocujący zatrzask napędu do zespołu napędu dysków optycznych.

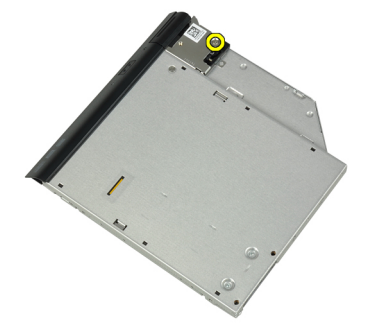

**6.** Wysuń zatrzask napędu dysków optycznych i zdejmij go z zespołu napędu dysków optycznych.

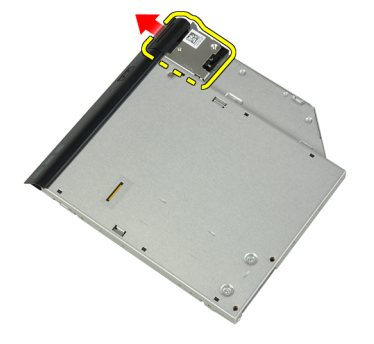

<span id="page-21-0"></span>**7.** Zdejmij wkręty mocujące wspornik zatrzasku napędu dysków optycznych do zespołu napędu dysków optycznych.

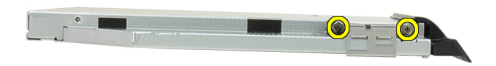

**8.** Zdejmij wspornik zatrzasku z napędu dysków optycznych.

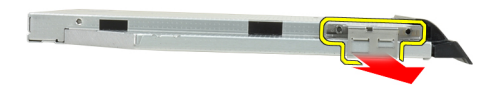

**9.** Zdejmij pokrywę wejściową z napędu dysków optycznych.

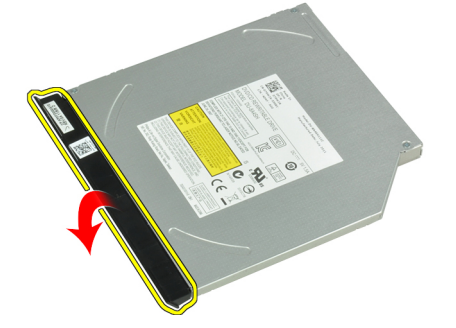

#### **Instalacja napędu dysków optycznych**

- **1.** Przymocuj pokrywę wejściową napędu do napędu dysków optycznych.
- **2.** Przymocuj wspornik zatrzasku napędu do napędu dysków optycznych.
- **3.** Dokręć wkręty mocujące wspornik zatrzasku napędu dysków optycznych do zespołu napędu dysków optycznych.
- **4.** Przymocuj zatrzask napędu do zespołu napędu dysków optycznych.
- **5.** Dokręć wkręt mocujący zatrzask napędu dysków optycznych.
- **6.** Wsuń napęd dysków optycznych do gniazda.
- **7.** Odwróć komputer i naciśnij przycisk wsuwania, aby zabezpieczyć napęd dysków optycznych.
- **8.** Zainstaluj akumulator.
- **9.** Wykonaj procedury przedstawione w rozdziale *Po zakończeniu serwisowania komputera*.

#### <span id="page-22-0"></span>**Wymontowywanie modułów pamięci**

- **1.** Wykonaj procedury przedstawione w rozdziale *Przed przystąpieniem do serwisowania komputera*.
- **2.** Wymontuj następujące elementy:
	- a) akumulator
	- b) pokrywa dolna
- **3.** Odciągnij zaciski mocujące moduł pamięci, aż moduł zostanie wysunięty.

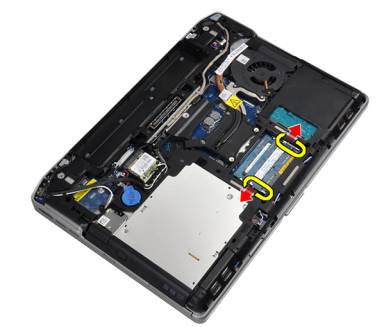

**4.** Wyjmij moduł pamięci ze złącza na płycie systemowej.

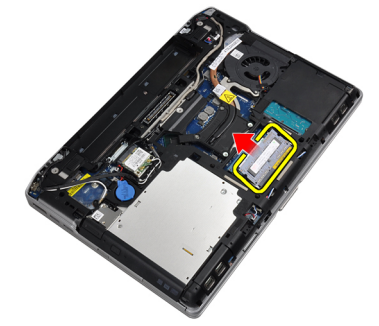

**5.** Powtórz czynności 2 i 3 w celu wyjęcia drugiego modułu pamięci.

### **Instalacja modułów pamięci**

- **1.** Umieść moduł pamięci w gnieździe.
- **2.** Wciśnij zaciski mocujące w celu zamocowania modułu pamięci na płycie systemowej.
- **3.** Zainstaluj następujące komponenty:
	- a) pokrywa dolna
	- b) akumulator
- **4.** Wykonaj procedury przedstawione w rozdziale *Po zakończeniu serwisowania komputera*.

#### **Wymontowywanie karty bezprzewodowej sieci lokalnej (WLAN)**

- **1.** Wykonaj procedury przedstawione w rozdziale *Przed przystąpieniem do serwisowania komputera*.
- **2.** Wymontuj następujące elementy:
	- a) akumulator
	- b) pokrywa dolna

<span id="page-23-0"></span>**3.** Odłącz kable antenowe od karty WLAN.

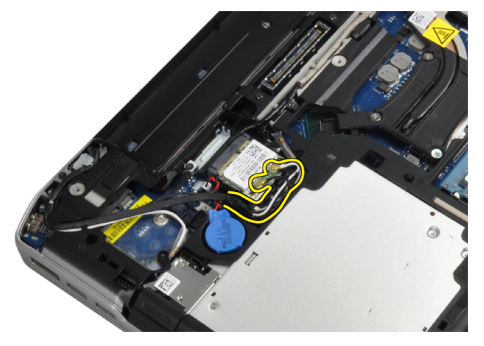

**4.** Zdejmij wkręt mocujący kartę sieci WLAN do komputera.

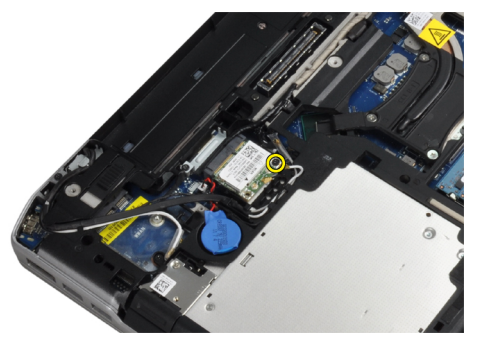

**5.** Wyjmij kartę WLAN z gniazda na płycie systemowej.

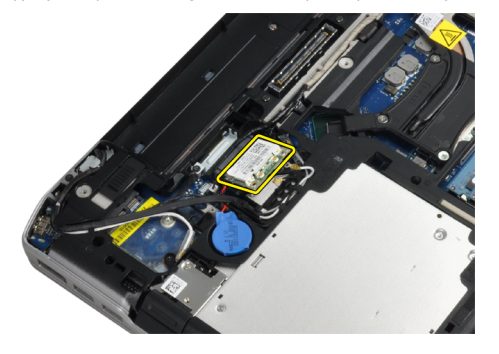

### **Instalacja karty sieci WLAN**

- **1.** Włóż kartę sieci WLAN do gniazda pod kątem 45 stopni.
- **2.** Przyłącz kable antenowe do odpowiednich złączy, oznaczonych na karcie WLAN.
- **3.** Dokręć wkręt mocujący kartę sieci WLAN do komputera.
- **4.** Zainstaluj następujące komponenty:
	- a) pokrywa dolna
	- b) akumulator
- **5.** Wykonaj procedury przedstawione w rozdziale *Po zakończeniu serwisowania komputera*.

#### <span id="page-24-0"></span>**Wymontowywanie radiatora**

- **1.** Wykonaj procedury przedstawione w rozdziale *Przed przystąpieniem do serwisowania komputera*.
- **2.** Wymontuj następujące elementy:
	- a) akumulator
	- b) pokrywa dolna
- **3.** Odłącz kabel radiatora.

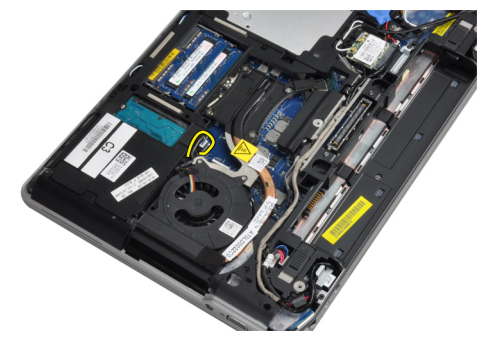

**4.** Zdejmij wkręty mocujące radiator na płycie systemowej.

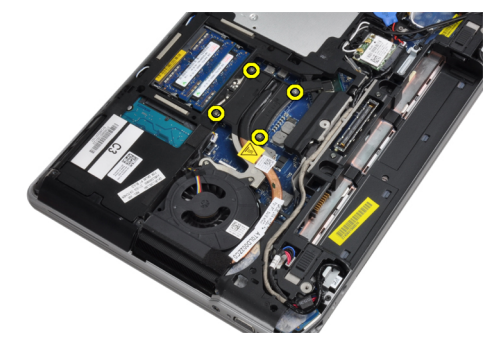

**5.** Wyjmij radiator z komputera.

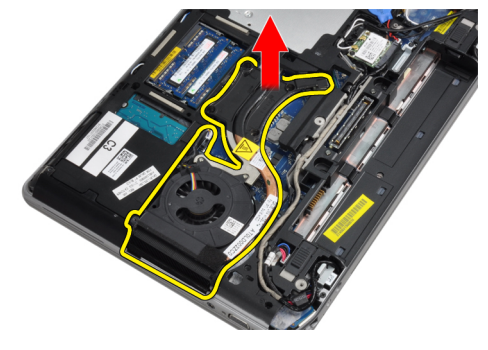

#### **Instalacja radiatora**

- **1.** Umieść radiator w odpowiednim miejscu na płycie systemowej.
- **2.** Dokręć wkręty mocujące radiator do płyty systemowej.
- **3.** Podłącz kabel radiatora do złącza na płycie systemowej.
- <span id="page-25-0"></span>**4.** Zainstaluj następujące komponenty:
	- a) pokrywa dolna
	- b) akumulator
- **5.** Wykonaj procedury przedstawione w rozdziale *Po zakończeniu serwisowania komputera*.

#### **Wymontowywanie procesora**

- **1.** Wykonaj procedury przedstawione w rozdziale *Przed przystąpieniem do serwisowania komputera*.
- **2.** Wymontuj następujące elementy:
	- a) akumulator
	- b) pokrywa dolna
	- c) radiator
- **3.** Obróć blokadę procesora w lewo.

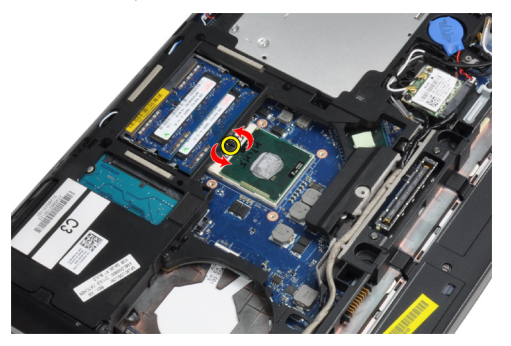

**4.** Wyjmij procesor z komputera.

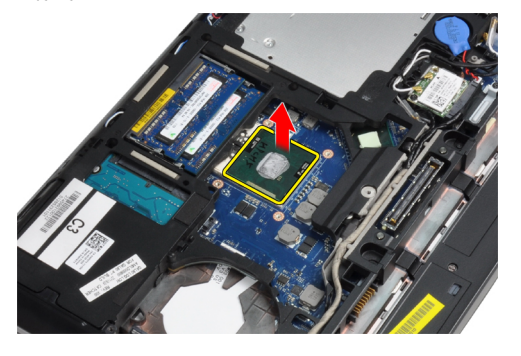

#### **Instalacja procesora**

- **1.** Dopasuj nacięcia na procesorze do gniazda i włóż procesor do gniazda.
- **2.** Obróć blokadę procesora w prawo.
- **3.** Zainstaluj następujące komponenty:
	- a) radiator
	- b) pokrywa dolna
	- c) akumulator
- **4.** Wykonaj procedury przedstawione w rozdziale *Po zakończeniu serwisowania komputera*.

#### <span id="page-26-0"></span>**Wymontowanie karty Bluetooth**

- **1.** Wykonaj procedury przedstawione w rozdziale *Przed przystąpieniem do serwisowania komputera*.
- **2.** Wymontuj następujące elementy:
	- a) akumulator
	- b) dysk twardy
	- c) pokrywa dolna
- **3.** Zdejmij wkręt mocujący kartę Bluetooth do komputera.

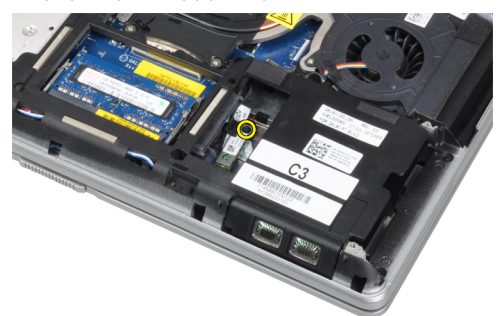

**4.** Podnieś kartę za dolną krawędź i wyjmij ją z obudowy.

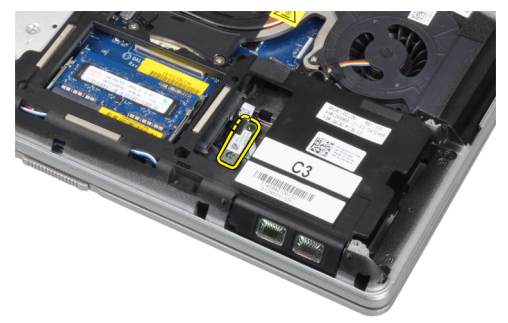

**5.** Odłącz kabel Bluetooth od płyty systemowej i wyjmij kartę z komputera.

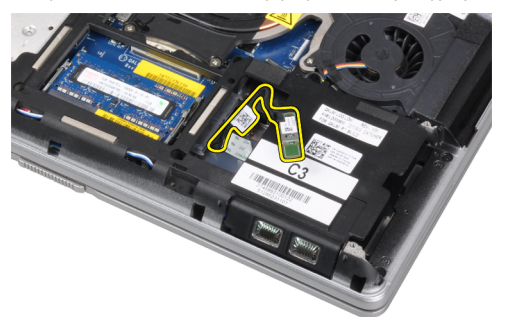

<span id="page-27-0"></span>**6.** Odłącz kabel od karty Bluetooth.

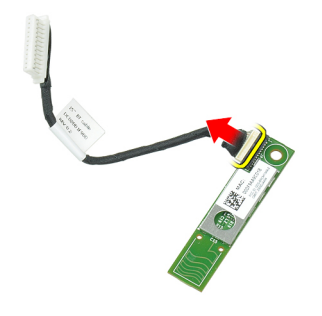

#### **Instalacja karty Bluetooth**

- **1.** Przyłącz kabel karty Bluetooth do karty.
- **2.** Umieść kartę Bluetooth w gnieździe.
- **3.** Zamocuj kartę w gnieździe dokręcając wkręt.
- **4.** Zainstaluj następujące komponenty:
	- a) pokrywa dolna
	- b) dysk twardy
	- c) akumulator
- **5.** Wykonaj procedury przedstawione w rozdziale *Po zakończeniu serwisowania komputera*.

#### **Wymontowywanie baterii pastylkowej**

- **1.** Wykonaj procedury przedstawione w rozdziale *Przed przystąpieniem do serwisowania komputera*.
- **2.** Wymontuj następujące elementy:
	- a) akumulator
	- b) pokrywa dolna
- **3.** Odłącz kabel baterii pastylkowej.

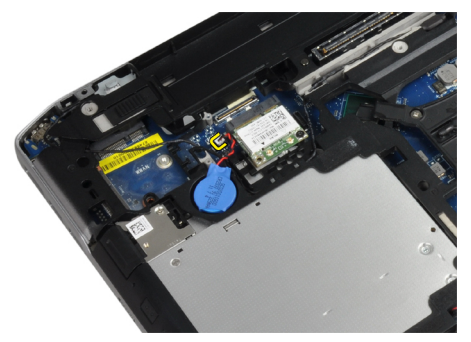

<span id="page-28-0"></span>**4.** Podważ baterię pastylkową i wyjmij ją z komputera.

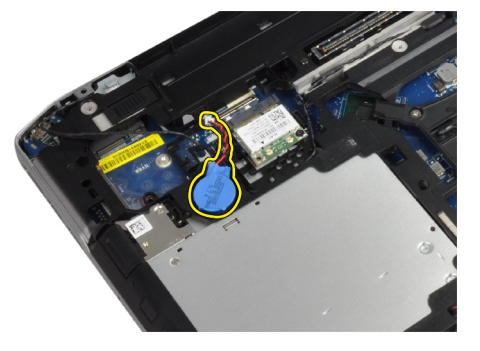

#### **Instalacja baterii pastylkowej**

- **1.** Umieść baterię pastylkową w gnieździe.
- **2.** Podłącz kabel baterii pastylkowej.
- **3.** Zainstaluj następujące komponenty:
	- a) pokrywa dolna
	- b) akumulator
- **4.** Wykonaj procedury przedstawione w rozdziale *Po zakończeniu serwisowania komputera*.

### **Wymontowywanie obudowy karty ExpressCard**

- **1.** Wykonaj procedury przedstawione w rozdziale *Przed przystąpieniem do serwisowania komputera*.
- **2.** Wymontuj następujące elementy:
	- a) akumulator
	- b) pokrywa dolna
	- c) dysk twardy
	- d) karta Bluetooth
	- e) oprawa klawiatury
	- f) klawiatura
	- g) zespół wyświetlacza
	- h) podparcie dłoni
- **3.** Zdejmij wkręty mocujące obudowę karty ExpressCard do komputera.

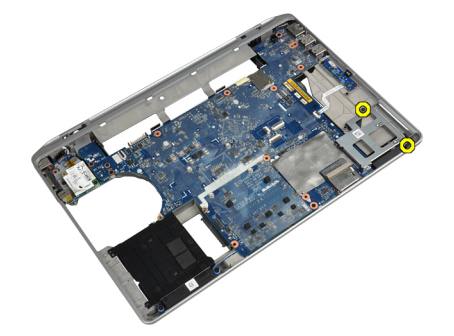

<span id="page-29-0"></span>**4.** Wyjmij obudowę karty ExpressCard z komputera.

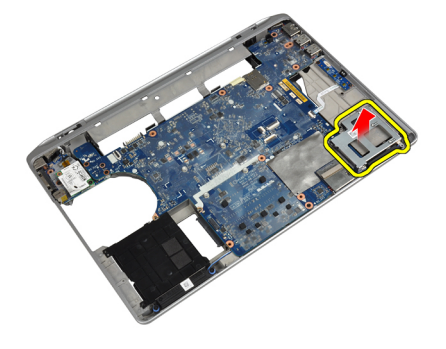

#### **Instalacja obudowy karty ExpressCard**

- **1.** Umieść obudowę karty ExpressCard w odpowiedniej wnęce.
- **2.** Dokręć wkręty mocujące obudowę karty ExpressCard do komputera.
- **3.** Zainstaluj następujące komponenty:
	- a) podparcie dłoni
	- b) zespół wyświetlacza
	- c) klawiatura
	- d) oprawa klawiatury
	- e) karta Bluetooth
	- f) dysk twardy
	- g) pokrywa dolna
	- h) akumulator
- **4.** Wykonaj procedury przedstawione w rozdziale *Po zakończeniu serwisowania komputera*.

#### **Wymontowywanie płyty multimediów**

- **1.** Wykonaj procedury przedstawione w rozdziale *Przed przystąpieniem do serwisowania komputera*.
- **2.** Wymontuj następujące elementy:
	- a) akumulator
	- b) pokrywa dolna
	- c) dysk twardy
	- d) karta Bluetooth
	- e) oprawa klawiatury
	- f) klawiatura
	- g) zespół wyświetlacza
	- h) podparcie dłoni

<span id="page-30-0"></span>**3.** Odłącz kabel płyty multimediów od płyty systemowej.

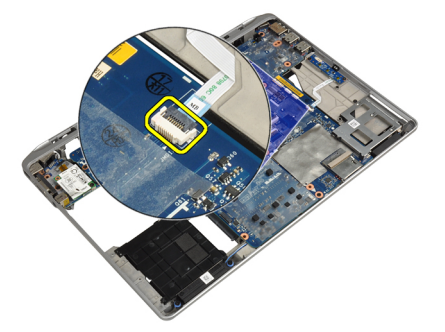

**4.** Zdejmij wkręty mocujące płytę multimediów do komputera.

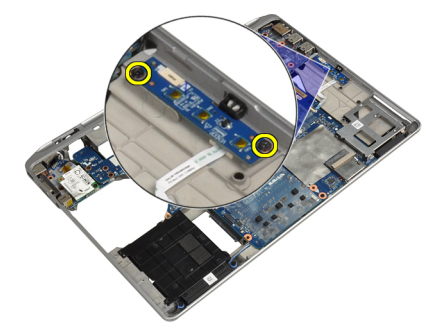

**5.** Wyjmij płytę multimediów z komputera.

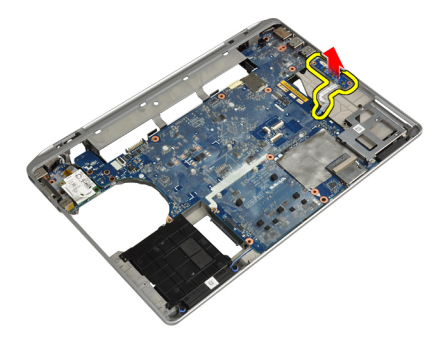

## **Instalacja płyty multimediów**

- **1.** Umieść płytę multimediów w odpowiedniej wnęce.
- **2.** Dokręć wkręty mocujące płytę multimediów.
- **3.** Podłącz kabel płyty multimediów płyty systemowej.
- <span id="page-31-0"></span>**4.** Zainstaluj następujące komponenty:
	- a) podparcie dłoni
	- b) zespół wyświetlacza
	- c) klawiatura
	- d) oprawa klawiatury
	- e) karta Bluetooth
	- f) dysk twardy
	- g) pokrywa dolna
	- h) akumulator
- **5.** Wykonaj procedury przedstawione w rozdziale *Po zakończeniu serwisowania komputera*.

### **Wymontowywanie portu złącza zasilania**

- **1.** Wykonaj procedury przedstawione w rozdziale *Przed przystąpieniem do serwisowania komputera*.
- **2.** Wymontuj następujące elementy:
	- a) akumulator
	- b) pokrywa dolna
- **3.** Odłącz kabel złącza zasilania od płyty systemowej.

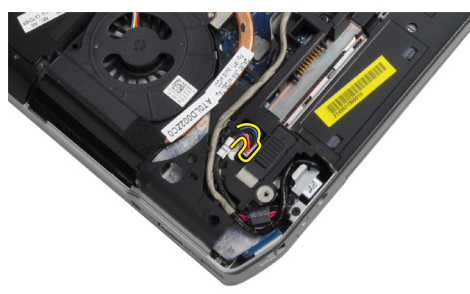

**4.** Zdejmij wkręt mocujący wspornik złącza zasilania do komputera.

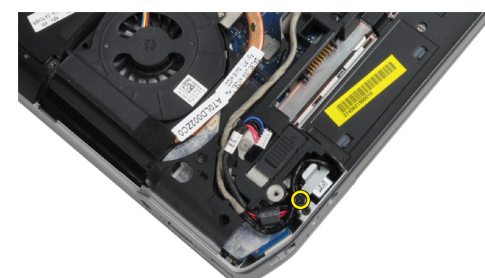

<span id="page-32-0"></span>**5.** Wyjmij wspornik złącza zasilania z komputera.

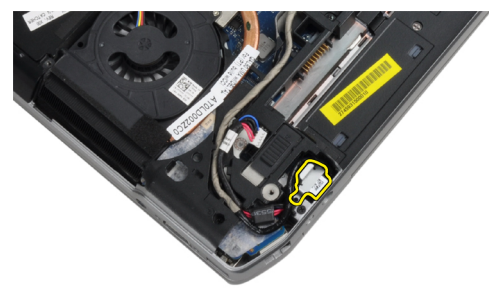

**6.** Wyjmij kabel złącza zasilania z komputera.

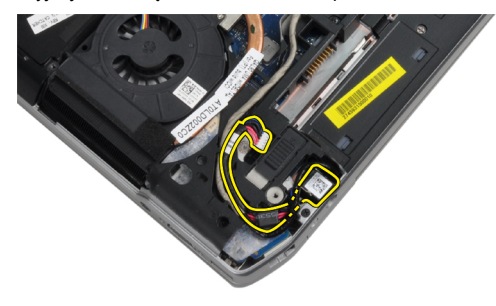

#### **Instalacja portu złącza zasilania**

- **1.** Podłącz kabel złącza zasilania do komputera.
- **2.** Zainstaluj wspornik złącza zasilania w komputerze.
- **3.** Dokręć wkręt mocujący wspornik złącza zasilania do komputera.
- **4.** Podłącz kabel złącza zasilania do płyty systemowej.
- **5.** Zainstaluj następujące komponenty:
	- a) pokrywa dolna
	- b) akumulator
- **6.** Wykonaj procedury przedstawione w rozdziale *Po zakończeniu serwisowania komputera*.

#### **Wymontowywanie płytki przycisku zasilania**

- **1.** Wykonaj procedury przedstawione w rozdziale *Przed przystąpieniem do serwisowania komputera*.
- **2.** Wymontuj następujące elementy:
	- a) akumulator
	- b) pokrywa dolna
	- c) dysk twardy
	- d) moduł Bluetooth
	- e) oprawa klawiatury
	- f) klawiatura
	- g) zespół wyświetlacza
	- h) oprawa wyświetlacza
	- i) panel wyświetlacza

<span id="page-33-0"></span>**3.** Odłącz kabel płytki przycisku zasilania.

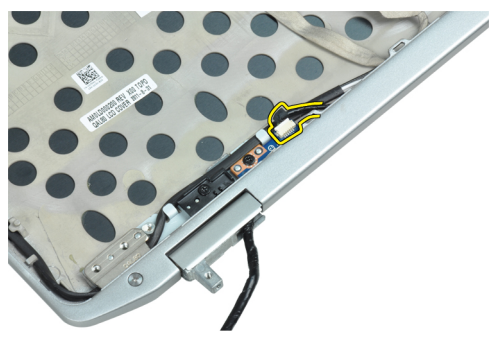

**4.** Zdejmij wkręt mocujący płytkę przycisku zasilania do zespołu wyświetlacza.

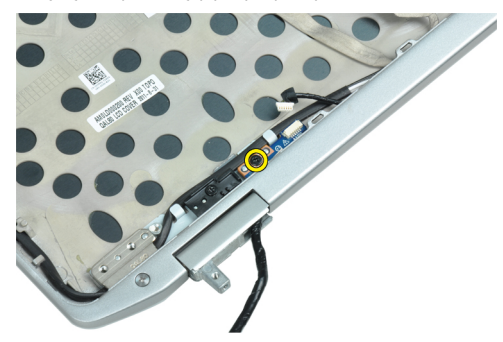

**5.** Wyjmij płytkę przycisku zasilania z zespołu wyświetlacza.

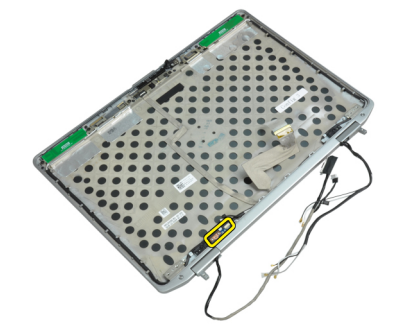

### **Instalacja płytki przycisku zasilania**

- **1.** Umieść płytkę przycisku zasilania w odpowiedniej wnęce w zespole wyświetlacza.
- **2.** Dokręć wkręt mocujący płytkę przycisku zasilania do zespołu wyświetlacza.
- **3.** Podłącz kabel płytki przycisku zasilania do zespołu wyświetlacza.
- <span id="page-34-0"></span>**4.** Zainstaluj następujące komponenty:
	- a) panel wyświetlacza
	- b) oprawa wyświetlacza
	- c) zespół wyświetlacza
	- d) klawiatura
	- e) oprawa klawiatury
	- f) moduł Bluetooth
	- g) dysk twardy
	- h) pokrywa dolna
	- i) akumulator
- **5.** Wykonaj procedury przedstawione w rozdziale *Po zakończeniu serwisowania komputera*.

#### **Wymontowywanie karty modemowej**

- **1.** Wykonaj procedury przedstawione w rozdziale *Przed przystąpieniem do serwisowania komputera*.
- **2.** Wymontuj następujące elementy:
	- a) akumulator
	- b) pokrywa dolna
	- c) oprawa klawiatury
	- d) klawiatura
- **3.** Zdejmij wkręt mocujący kartę modemową do komputera.

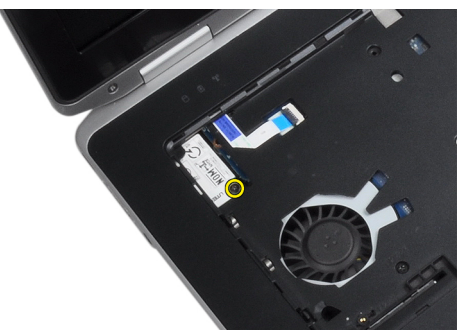

**4.** Wyjmij uchwyt spod zespołu podparcia dłoni.

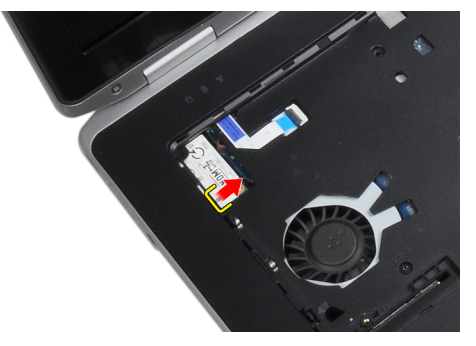

<span id="page-35-0"></span>**5.** Za pomocą uchwytu wyciągnij prawą dolną krawędź karty modemowej z gniazda.

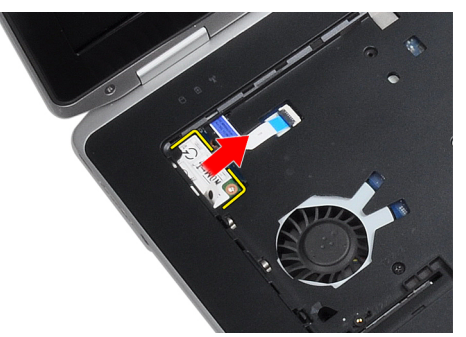

**6.** Przytrzymaj i wyjmij kartę modemową z komputera.

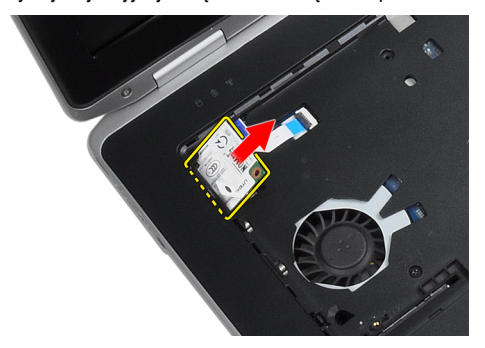

#### **Instalacja karty modemowej**

- **1.** Umieść kartę modemową w gnieździe.
- **2.** Upewnij się, że karta jest prawidłowo umieszczona w gnieździe.
- **3.** Dokręć wkręt mocujący kartę modemową.
- **4.** Zainstaluj następujące komponenty:
	- a) klawiatura
	- b) oprawa klawiatury
	- c) pokrywa dolna
	- d) akumulator
- **5.** Wykonaj procedury przedstawione w rozdziale *Po zakończeniu serwisowania komputera*.
### **Wymontowywanie złącza modemu**

- **1.** Wykonaj procedury przedstawione w rozdziale *Przed przystąpieniem do serwisowania komputera*.
- **2.** Wymontuj następujące elementy:
	- a) akumulator
	- b) pokrywa dolna
	- c) dysk twardy
	- d) karta Bluetooth
	- e) oprawa klawiatury
	- f) klawiatura
	- g) zespół wyświetlacza
	- h) podparcie dłoni
	- i) płyta multimediów (dostępna tylko w E6430/E6430 ATG)
	- j) obudowa karty ExpressCard
	- k) płyta systemowa
- **3.** Odłącz kabel karty modemowej od karty modemowej.

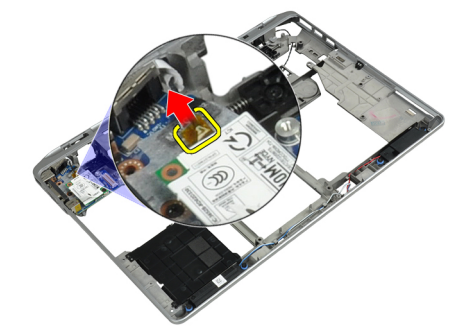

**4.** Wyjmij kabel modemu z kanału prowadzącego.

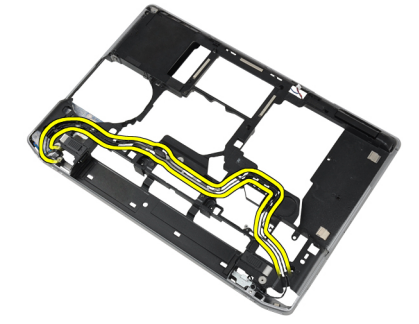

**5.** Zdejmij wkręt mocujący wspornik złącza modemu do komputera.

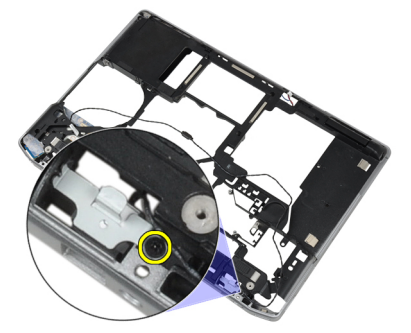

**6.** Wyjmij wspornik złącza modemu z komputera.

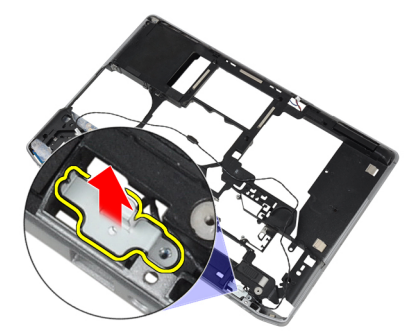

**7.** Wyjmij złącze modemu z komputera.

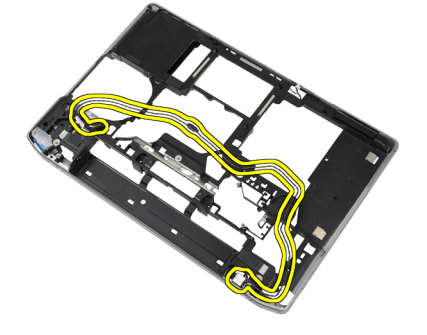

## **Instalacja złącza modemu**

- **1.** Umieść złącze modemu w odpowiedniej wnęce.
- **2.** Umieść wspornik złącza modemu na złączu.
- **3.** Dokręć wkręt mocujący wspornik złącza modemu.
- **4.** Poprowadź kabel złącza modemu.
- **5.** Podłącz kabel złącza modemu do karty modemowej.
- **6.** Zainstaluj następujące komponenty:
	- a) płyta systemowa
	- b) obudowa karty ExpressCard
	- c) płyta multimediów (dostępna tylko w E6430/E6430 ATG)
	- d) podparcie dłoni
	- e) zespół wyświetlacza
	- f) klawiatura
	- g) oprawa klawiatury
	- h) karta Bluetooth
	- i) dysk twardy
	- j) pokrywa dolna
	- k) akumulator
- **7.** Wykonaj procedury przedstawione w rozdziale *Po zakończeniu serwisowania komputera*.

#### **Wymontowywanie panelu we/wy**

- **1.** Wykonaj procedury przedstawione w rozdziale *Przed przystąpieniem do serwisowania komputera*.
- **2.** Wymontuj następujące elementy:
	- a) akumulator
	- b) pokrywa dolna
	- c) dysk twardy
	- d) napęd dysków optycznych
	- e) karta Bluetooth
	- f) oprawa klawiatury
	- g) klawiatura
	- h) zespół wyświetlacza
	- i) podparcie dłoni
	- j) płyta multimediów (dostępna tylko w E6430/E6430 ATG)
	- k) obudowa karty ExpressCard
	- l) płyta systemowa
- **3.** Zdejmij wkręt mocujący panel we/wy do komputera.

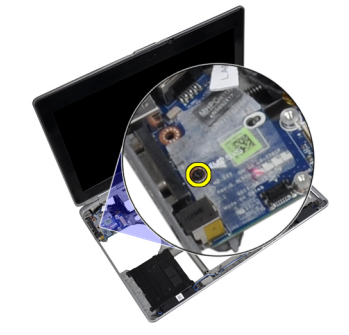

**4.** Wyjmij panel we/wy z komputera.

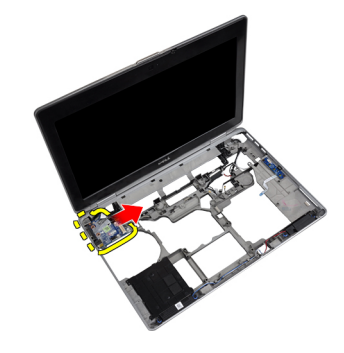

### **Instalacja panelu we/wy**

- **1.** Umieść panel we/wy w odpowiedniej wnęce.
- **2.** Dokręć wkręty mocujące panel we/wy.
- **3.** Zainstaluj następujące komponenty:
	- a) płyta systemowa
	- b) obudowa karty ExpressCard
	- c) płyta multimediów (dostępna tylko w E6430/E6430 ATG)
	- d) podparcie dłoni
	- e) zespół wyświetlacza
	- f) klawiatura
	- g) oprawa klawiatury
	- h) karta Bluetooth
	- i) dysk twardy
	- j) napęd dysków optycznych
	- k) pokrywa dolna
	- l) akumulator
- **4.** Wykonaj procedury przedstawione w rozdziale *Po zakończeniu serwisowania komputera*.

### **Wymontowywanie płytki montażowej dysku twardego**

- **1.** Wykonaj procedury przedstawione w rozdziale *Przed przystąpieniem do serwisowania komputera*.
- **2.** Wymontuj następujące elementy:
	- a) akumulator
	- b) pokrywa dolna
	- c) dysk twardy
	- d) karta Bluetooth
	- e) oprawa klawiatury
	- f) klawiatura
	- g) zespół wyświetlacza
	- h) podparcie dłoni
	- i) płyta multimediów
	- j) obudowa karty ExpressCard
	- k) płyta systemowa

**3.** Zdejmij wkręty mocujące płytkę montażową dysku twardego do komputera.

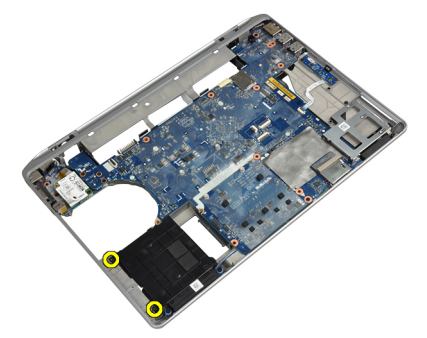

**4.** Wyjmij płytkę montażową dysku twardego z komputera.

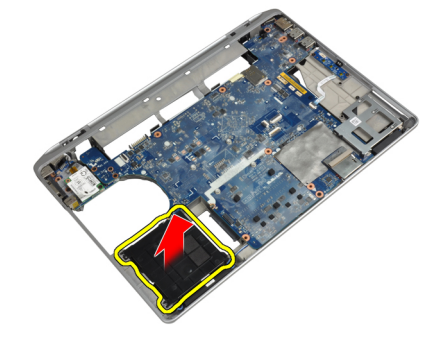

### **Instalacja płytki montażowej dysku twardego**

- **1.** Umieść płytkę montażową dysku twardego we wnęce.
- **2.** Dokręć wkręt mocujący płytkę montażową dysku twardego do komputera.
- **3.** Zainstaluj następujące komponenty:
	- a) płyta systemowa
	- b) obudowa karty ExpressCard
	- c) płyta multimediów
	- d) podparcie dłoni
	- e) zespół wyświetlacza
	- f) klawiatura
	- g) oprawa klawiatury
	- h) dysk twardy
	- i) karta Bluetooth
	- j) pokrywa dolna
	- k) akumulator
- **4.** Wykonaj procedury przedstawione w rozdziale *Po zakończeniu serwisowania komputera*.

### **Wymontowywanie podparcia dłoni**

- **1.** Wykonaj procedury przedstawione w rozdziale *Przed przystąpieniem do serwisowania komputera*.
- **2.** Wymontuj następujące elementy:
	- a) akumulator
	- b) pokrywa dolna
	- c) dysk twardy
	- d) karta Bluetooth
	- e) oprawa klawiatury
	- f) klawiatura
- **3.** Zdejmij wkręty mocujące zespół podparcia dłoni do podstawy komputera.

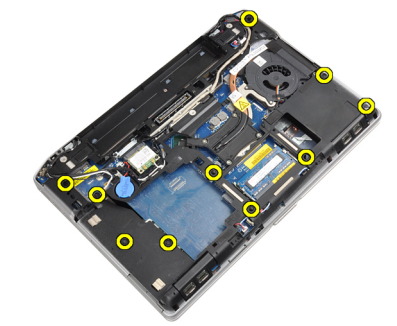

**4.** Odwróć komputer i zdejmij wkręty mocujące zespół podparcia dłoni do komputera.

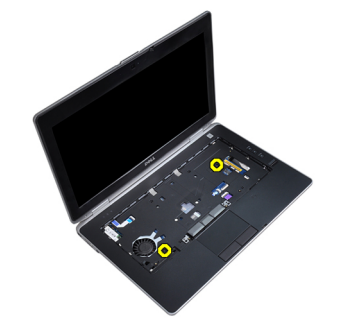

**5.** Odłącz kabel LED od płyty systemowej.

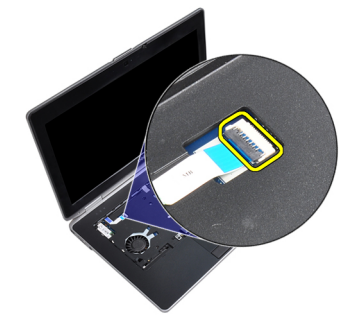

**6.** Odłącz kabel panelu dotykowego od płyty systemowej.

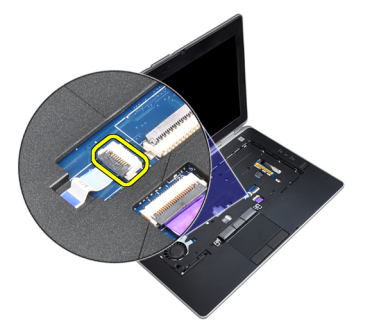

**7.** Odłącz kabel karty SD od płyty systemowej.

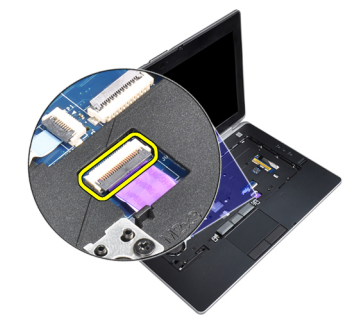

**8.** Unieś podparcie dłoni i wyjmij je z komputera.

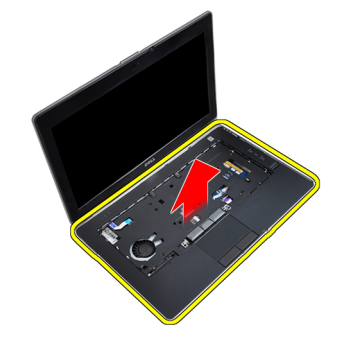

### **Instalacja podparcia dłoni**

- **1.** Umieść podparcie dłoni w komputerze i delikatnie wciśnij na miejsce.
- **2.** Podłącz następujące kable:
	- a) karta SD
	- b) panel dotykowy
	- c) lampka LED
- **3.** Dokręć wkręty mocujące podparcie dłoni w komputerze.
- **4.** Zainstaluj następujące komponenty:
	- a) klawiatura
	- b) oprawa klawiatury
	- c) moduł Bluetooth
	- d) dysk twardy
	- e) pokrywa dolna
	- f) akumulator
- **5.** Wykonaj procedury przedstawione w rozdziale *Po zakończeniu serwisowania komputera*.

#### **Wymontowywanie płyty systemowej**

- **1.** Wykonaj procedury przedstawione w rozdziale *Przed przystąpieniem do serwisowania komputera*.
- **2.** Wymontuj następujące elementy:
	- a) akumulator
	- b) pokrywa dolna
	- c) dysk twardy
	- d) napęd dysków optycznych
	- e) karta Bluetooth
	- f) oprawa klawiatury
	- g) klawiatura
	- h) zespół wyświetlacza
	- i) podparcie dłoni
	- j) płyta multimediów
	- k) obudowa karty ExpressCard
- **3.** Odłącz kabel baterii pastylkowej z podstawy płyty systemowej.

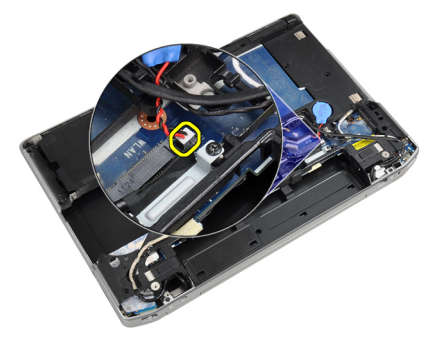

**4.** Odłącz kabel kamery z podstawy płyty systemowej.

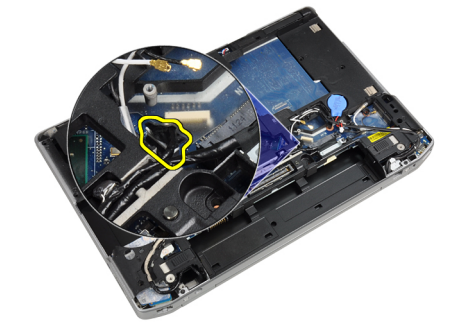

**5.** Zdejmij wkręt mocujący wspornik kabla LVDS.

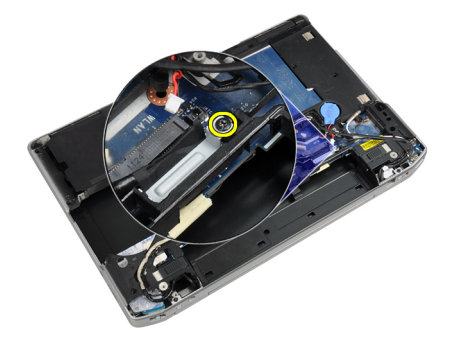

**6.** Wyjmij wspornik kabla LVDS z komputera.

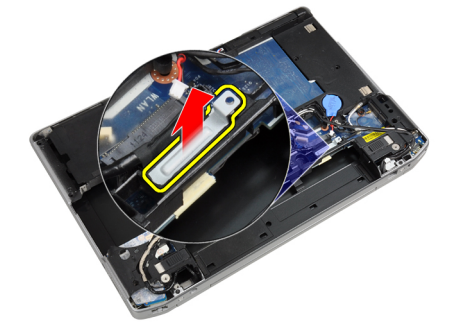

**7.** Odłącz kabel LVDS z tyłu płyty systemowej.

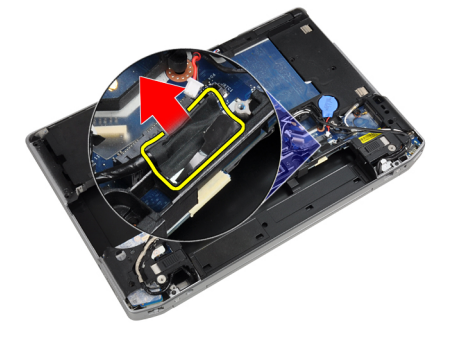

**8.** Odłącz kabel głośników z podstawy płyty systemowej.

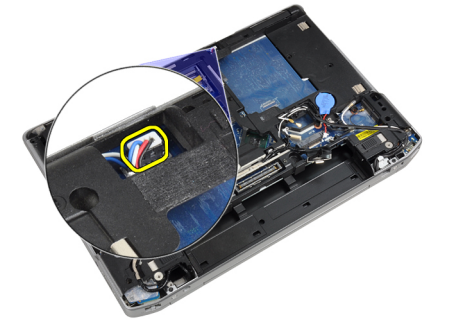

**9.** Odwróć system i odłącz kabel płyty multimediów od płyty systemowej.

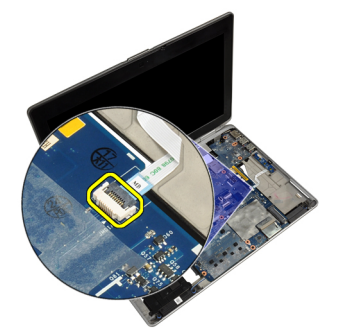

**10.** Zdejmij wkręty mocujące płytę systemową do komputera.

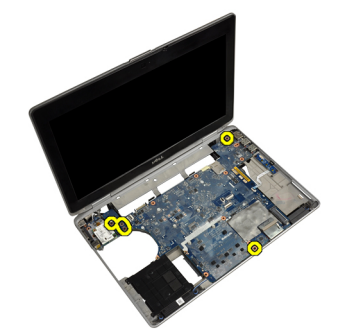

**11.** Ostrożnie unieś lewą krawędź zespołu płyty systemowej pod kątem 45 stopni i odłącz płytę systemową ze złączy portów po prawej stronie.

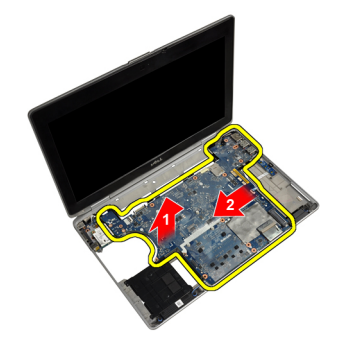

**12.** Odłącz płytę systemową z portu złącza znajdującego się z tyłu i wyjmij płytę systemową z systemu.

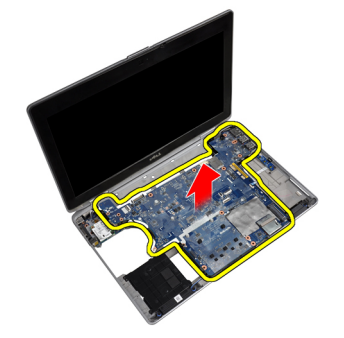

#### **Instalacja płyty systemowej**

- **1.** Umieść płytę systemową w komputerze.
- **2.** Dokręć wkręty mocujące płytę systemową w komputerze.
- **3.** Podłącz kabel płyty multimediów.
- **4.** Odwróć komputer i podłącz do płyty systemowej następujące kable:
	- a) głośnik
	- b) bateria pastylkowa
	- c) LVDS
- **5.** Dokręć wkręt mocujący wspornik kabla LVDS.
- **6.** Zainstaluj następujące elementy:
	- a) obudowa karty ExpressCard
	- b) płyta multimediów
	- c) podparcie dłoni
	- d) zespół wyświetlacza
	- e) klawiatura
	- f) oprawa klawiatury
	- g) karta Bluetooth
	- h) napęd dysków optycznych
	- i) dysk twardy
	- j) pokrywa dolna
	- k) akumulator
- **7.** Wykonaj procedury przedstawione w rozdziale *Po zakończeniu serwisowania komputera*.

#### **Wymontowywanie zespołu wyświetlacza**

- **1.** Wykonaj procedury przedstawione w rozdziale *Przed przystąpieniem do serwisowania komputera*.
- **2.** Wymontuj następujące elementy:
	- a) akumulator
	- b) pokrywa dolna
	- c) oprawa klawiatury
	- d) klawiatura
- **3.** Zdejmij wkręt mocujący wspornik do komputera.

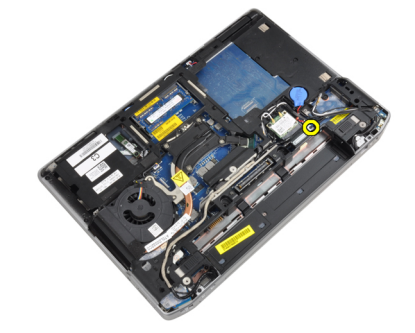

**4.** Wyjmij wspornik z komputera.

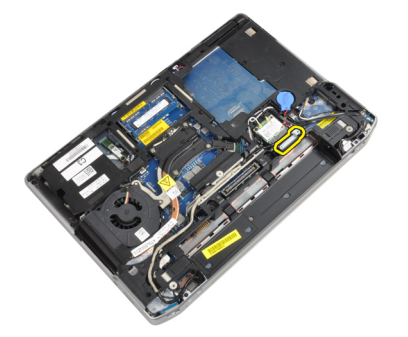

**5.** Pociągnij zaczep do góry, aby odłączyć kabel LVDS od komputera.

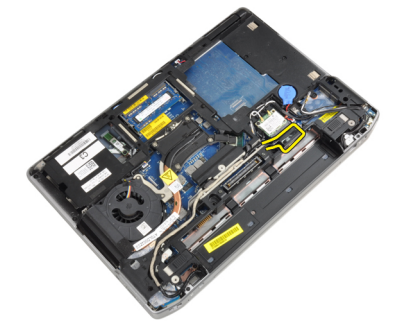

**6.** Odłącz kabel kamery od komputera.

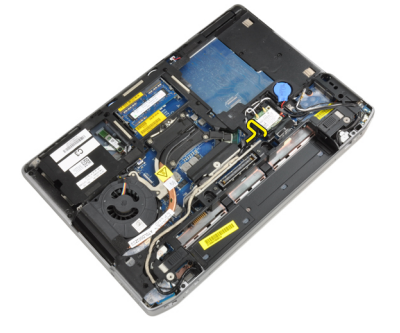

**7.** Wyjmij kabel kamery i LVDS z kanału prowadzącego.

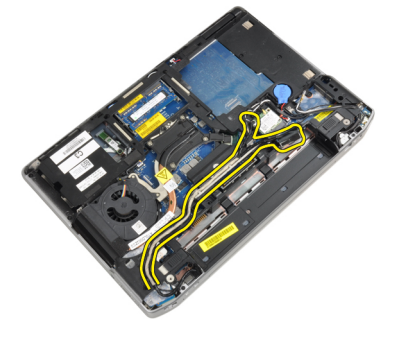

**8.** Odłącz kable antenowe podłączone do urządzeń bezprzewodowych.

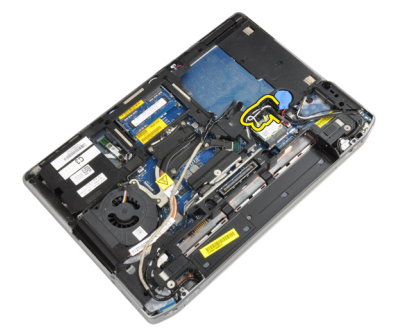

**9.** Wyjmij kable antenowe z kanału prowadzącego.

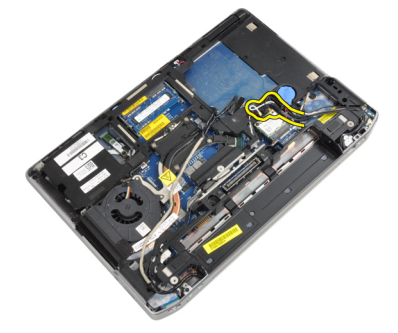

**10.** Zdejmij wkręty mocujące zespół wyświetlacza do komputera.

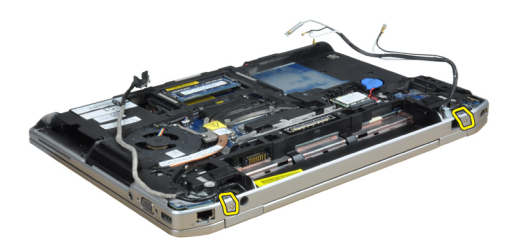

**11.** Wyjmij zespół wyświetlacza z komputera.

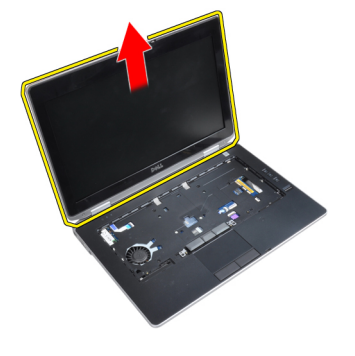

#### **Instalacja zespołu wyświetlacza**

- **1.** Połącz zespół wyświetlacza z komputerem.
- **2.** Odwróć komputer i dokręć wkręty mocujące zespół wyświetlacza.
- **3.** Poprowadź kabel antenowy kanałem prowadzącym.
- **4.** Podłącz kabel antenowy do komputera.
- **5.** Poprowadź kabel kamery i LVDS kanałem prowadzącym.
- **6.** Podłącz kabel kamery do komputera.
- **7.** Podłącz kabel LVDS do komputera.
- **8.** Zainstaluj wspornik LVDS w komputerze.
- **9.** Dokręć wkręt mocujący wspornik do komputera.
- **10.** Zainstaluj następujące komponenty:
	- a) klawiatura
	- b) oprawa klawiatury
	- c) pokrywa dolna
	- d) akumulator
- **11.** Wykonaj procedury przedstawione w rozdziale *Po zakończeniu serwisowania komputera*.

#### **Wymontowywanie oprawy wyświetlacza**

- **1.** Wykonaj procedury przedstawione w rozdziale *Przed przystąpieniem do serwisowania komputera*.
- **2.** Wymontuj akumulator.
- **3.** Podważ dolną krawędź oprawy wyświetlacza.

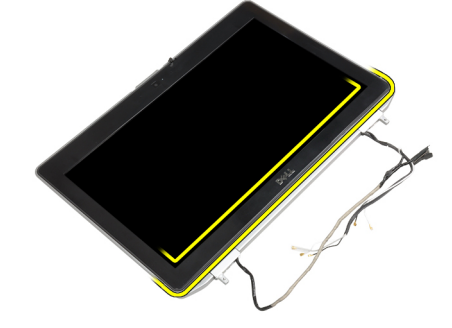

**4.** Podważ lewą, prawą i górną krawędź oprawy wyświetlacza.

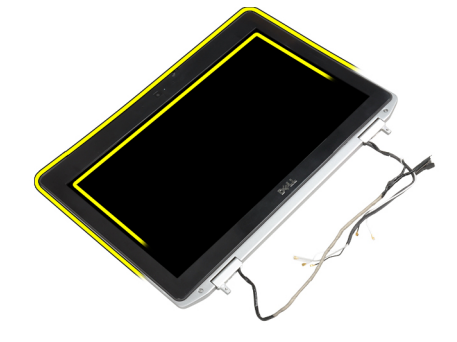

**5.** Zdejmij oprawę wyświetlacza z zespołu wyświetlacza.

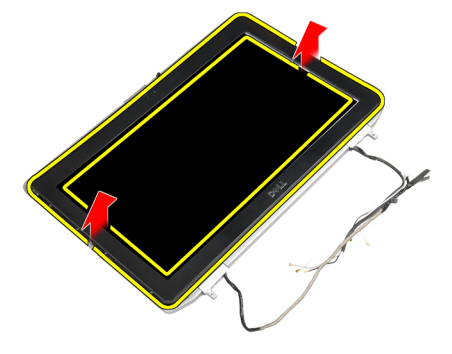

#### **Instalacja oprawy wyświetlacza**

- **1.** Umieść oprawę wyświetlacza na zespole wyświetlacza.
- **2.** Zaczynając od górnego narożnika, dociskaj oprawę wyświetlacza posuwając się wokół całej oprawy, aż zatrzaśnie się na zespole wyświetlacza.
- **3.** Dociśnij lewą i prawą krawędź oprawy wyświetlacza.
- **4.** Zainstaluj akumulator.
- **5.** Wykonaj procedury przedstawione w rozdziale *Po zakończeniu serwisowania komputera*.

#### **Wymontowywanie panelu wyświetlacza**

- **1.** Wykonaj procedury przedstawione w rozdziale *Przed przystąpieniem do serwisowania komputera*.
- **2.** Wymontuj następujące elementy:
	- a) akumulator
	- b) zespół wyświetlacza
	- c) oprawa wyświetlacza
- **3.** Zdejmij wkręty mocujące panel wyświetlacza do zespołu wyświetlacza.

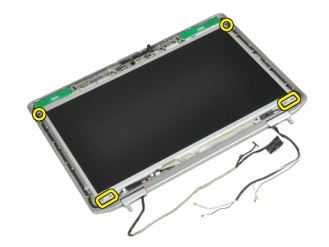

**4.** Odwróć panel wyświetlacza.

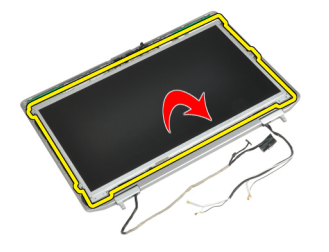

**5.** Zdejmij taśmę złącza kabla LVDS i odłącz kabel LVDS od panelu wyświetlacza.

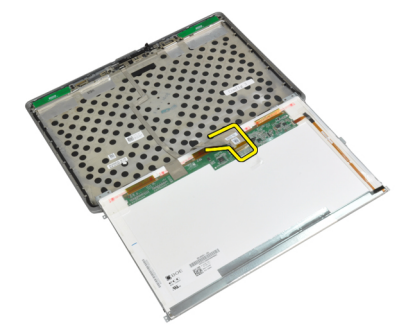

**6.** Zdejmij panel wyświetlacza z zespołu wyświetlacza.

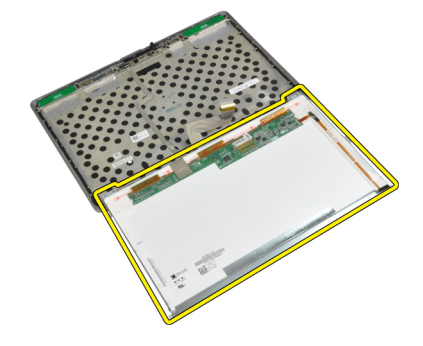

## **Instalacja panelu wyświetlacza**

- **1.** Podłącz kabel LVDS i zamocuj taśmę złącza kabla LVDS.
- **2.** Odwróć wyświetlacz i umieść go w zespole wyświetlacza.
- **3.** Dokręć wkręty mocujące panel wyświetlacza na zespole wyświetlacza.
- **4.** Zainstaluj następujące komponenty:
	- a) oprawa wyświetlacza
	- b) zespół wyświetlacza
	- c) akumulator
- **5.** Wykonaj procedury przedstawione w rozdziale *Po zakończeniu serwisowania komputera*.

#### **Wymontowywanie osłon zawiasów wyświetlacza**

- **1.** Wykonaj procedury przedstawione w rozdziale *Przed przystąpieniem do serwisowania komputera*.
- **2.** Wymontuj następujące elementy:
	- a) akumulator
	- b) pokrywa dolna
	- c) dysk twardy
	- d) karta Bluetooth
	- e) oprawa klawiatury
	- f) klawiatura
	- g) zespół wyświetlacza
- **3.** Obróć lewy i prawy zawias do góry, do pozycji pionowej.

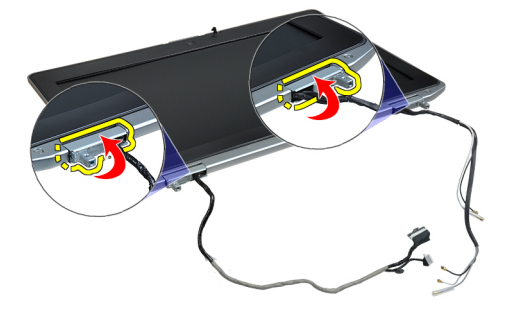

**4.** Podważ krawędź osłony zawiasu i zdejmij osłony zawiasów z zespołu wyświetlacza.

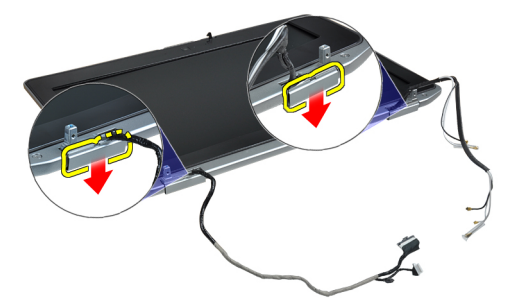

#### **Instalacja osłon zawiasów wyświetlacza**

- **1.** Wsuń osłonę lewego zawiasu na panel wyświetlacza.
- **2.** Obróć zawias do dołu, aby zamocować osłonę zawiasu na panelu wyświetlacza.
- **3.** Powtórz czynności 1 i 2 dla osłony prawego zawiasu.
- **4.** Zainstaluj następujące komponenty:
	- a) zespół wyświetlacza
	- b) klawiatura
	- c) oprawa klawiatury
	- d) karta Bluetooth
	- e) dysk twardy
	- f) pokrywa dolna
	- g) akumulator
- **5.** Wykonaj procedury przedstawione w rozdziale *Po zakończeniu serwisowania komputera*.

#### **Wymontowywanie zawiasów wyświetlacza**

- **1.** Wykonaj procedury przedstawione w rozdziale *Przed przystąpieniem do serwisowania komputera*.
- **2.** Wymontuj następujące elementy:
	- a) akumulator
	- b) pokrywa dolna
	- c) dysk twardy
	- d) karta Bluetooth
	- e) oprawa klawiatury
	- f) klawiatura
	- g) zespół wyświetlacza
	- h) oprawa wyświetlacza
	- i) panel wyświetlacza
- **3.** Zdejmij wkręty mocujące płytki zawiasów wyświetlacza do zespołu wyświetlacza.

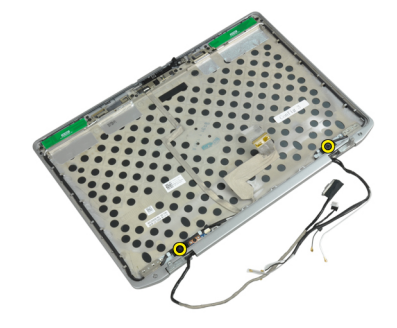

**4.** Zdejmij płytki zawiasów wyświetlacza.

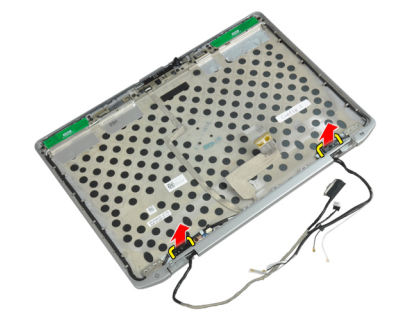

**5.** Zdejmij wkręty mocujące zawiasy wyświetlacza do zespołu wyświetlacza.

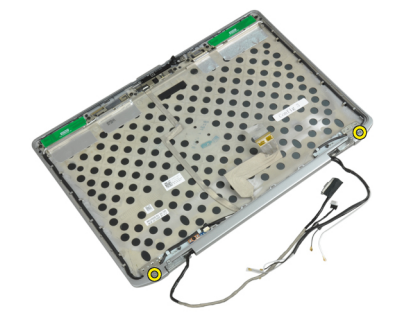

**6.** Wyjmij zawiasy z zespołu wyświetlacza.

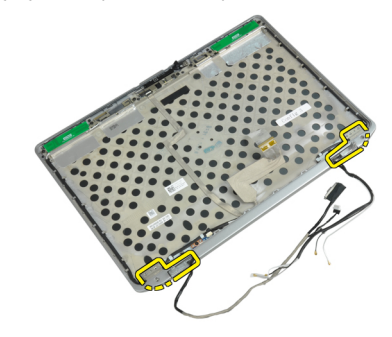

### **Instalacja zawiasów wyświetlacza**

- **1.** Umieść oba zawiasy wyświetlacza na panelu.
- **2.** Dokręć wkręty mocujące zawiasy wyświetlacza do zespołu wyświetlacza.
- **3.** Umieść płytki na zawiasach wyświetlacza.
- **4.** Dokręć wkręty mocujące płytki zawiasów wyświetlacza do zespołu wyświetlacza.
- **5.** Zainstaluj następujące komponenty:
	- a) panel wyświetlacza
	- b) oprawa wyświetlacza
	- c) zespół wyświetlacza
	- d) klawiatura
	- e) oprawa klawiatury
	- f) karta Bluetooth
	- g) dysk twardy
	- h) pokrywa dolna
	- i) akumulator
- **6.** Wykonaj procedury przedstawione w rozdziale *Po zakończeniu serwisowania komputera*.

### **Wymontowywanie kamery**

- **1.** Wykonaj procedury przedstawione w rozdziale *Przed przystąpieniem do serwisowania komputera*.
- **2.** Wymontuj następujące elementy:
	- a) akumulator
	- b) zespół wyświetlacza
	- c) oprawa wyświetlacza
	- d) panel wyświetlacza
- **3.** Odłącz kabel kamery i LVDS od kamery.

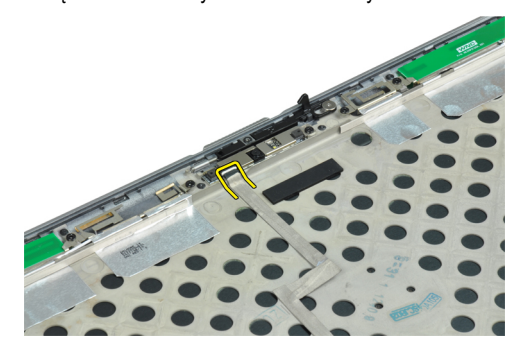

**4.** Zdejmij wkręt mocujący kamerę do zespołu wyświetlacza.

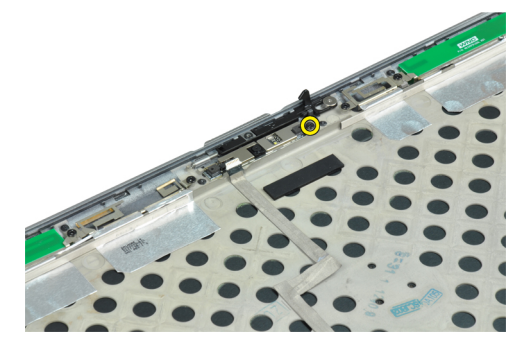

**5.** Wyjmij kamerę z zespołu wyświetlacza.

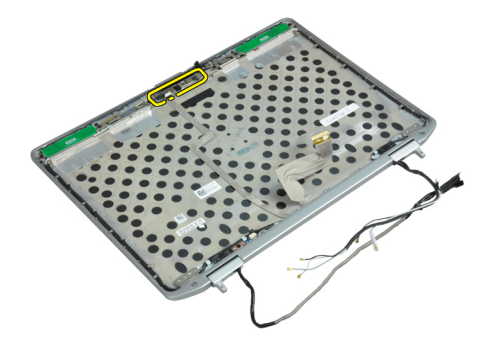

### **Instalacja kamery**

- **1.** Zainstaluj kamerę w gnieździe w panelu wyświetlacza.
- **2.** Dokręć wkręt mocujący kamerę na zespole wyświetlacza.
- **3.** Podłącz kabel kamery i LVDS do kamery.
- **4.** Zainstaluj następujące komponenty:
	- a) panel wyświetlacza
	- b) oprawa wyświetlacza
	- c) zespół wyświetlacza
	- d) akumulator
- **5.** Wykonaj procedury przedstawione w rozdziale *Po zakończeniu serwisowania komputera*.

### **Wymontowywanie kabla kamery i LVDS**

- **1.** Wykonaj procedury przedstawione w rozdziale *Przed przystąpieniem do serwisowania komputera*.
- **2.** Wymontuj następujące elementy:
	- a) akumulator
	- b) pokrywa dolna
	- c) dysk twardy
	- d) karta Bluetooth
	- e) oprawa klawiatury
	- f) klawiatura
	- g) zespół wyświetlacza
	- h) oprawa wyświetlacza
	- i) panel wyświetlacza
	- j) zawiasy wyświetlacza
- **3.** Odłącz kabel kamery i LVDS od kamery.

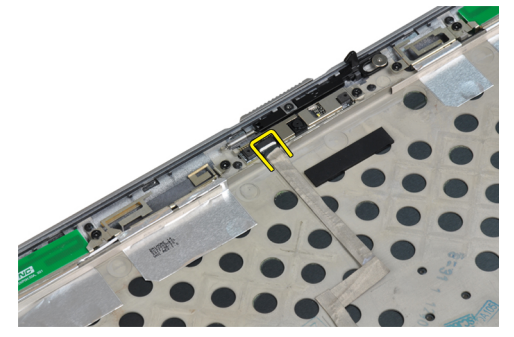

**4.** Zdejmij taśmę mocującą kabel kamery i LVDS do zespołu wyświetlacza.

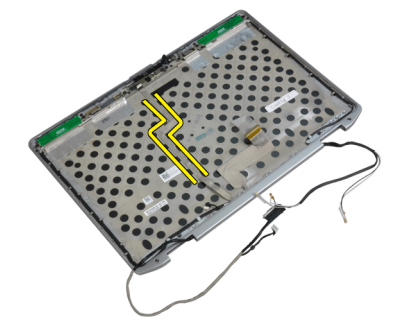

**5.** Zdejmij kabel kamery i LVDS z zespołu wyświetlacza.

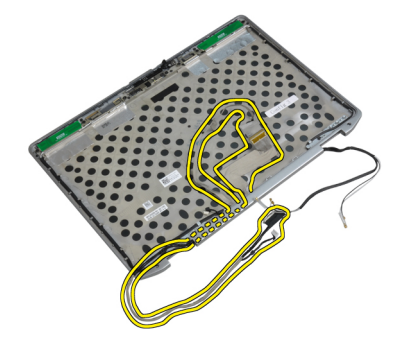

### **Instalacja kabla kamery i LVDS**

- **1.** Poprowadź kabel kamery i LVDS do zestawu wyświetlacza.
- **2.** Przymocuj kabel taśmą.
- **3.** Podłącz kabel LVDS i kabel kamery do kamery.
- **4.** Zainstaluj następujące komponenty:
	- a) zawiasy wyświetlacza
	- b) panel wyświetlacza
	- c) oprawa wyświetlacza
	- d) zespół wyświetlacza
	- e) klawiatura
	- f) oprawa klawiatury
	- g) karta Bluetooth
	- h) dysk twardy
	- i) pokrywa dolna
	- j) akumulator
- **5.** Wykonaj procedury przedstawione w rozdziale *Po zakończeniu serwisowania komputera*.

### **Wymontowywanie głośników**

- **1.** Wykonaj procedury przedstawione w rozdziale *Przed przystąpieniem do serwisowania komputera*.
- **2.** Wymontuj następujące elementy:
	- a) akumulator
	- b) pokrywa dolna
	- c) dysk twardy
	- d) oprawa klawiatury
	- e) klawiatura
	- f) zespół wyświetlacza
	- g) podparcie dłoni
	- h) płyta multimediów (dostępna tylko w E6430/E6430 ATG)
	- i) obudowa karty ExpressCard
	- j) karta Bluetooth
	- k) płyta systemowa

**3.** Zdejmij wkręty mocujące głośniki do komputera.

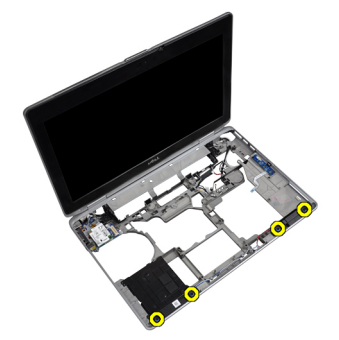

**4.** Wyjmij kabel głośnika z kanału prowadzącego.

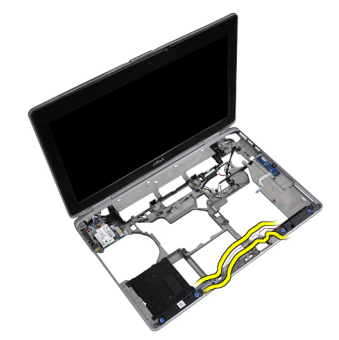

**5.** Wyjmij głośniki z komputera.

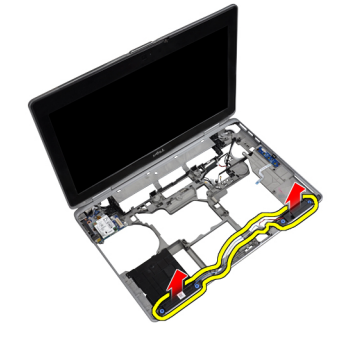

### **Instalacja głośników**

- **1.** Umieść głośniki na miejscach i podłącz kable do głośników.
- **2.** Dokręć wkręty mocujące głośniki.
- **3.** Zainstaluj następujące komponenty:
	- a) płyta systemowa
	- b) karta Bluetooth
	- c) obudowa karty ExpressCard
	- d) płyta multimediów (dostępna tylko w E6430/E6430 ATG)
	- e) podparcie dłoni
	- f) zespół wyświetlacza
	- g) klawiatura
	- h) oprawa klawiatury
	- i) dysk twardy
	- j) pokrywa dolna
	- k) akumulator
- **4.** Wykonaj procedury przedstawione w rozdziale *Po zakończeniu serwisowania komputera*.

# **Informacje o porcie dokowania**

Port dokowania służy do podłączania laptopa do stacji dokującej (opcjonalnie).

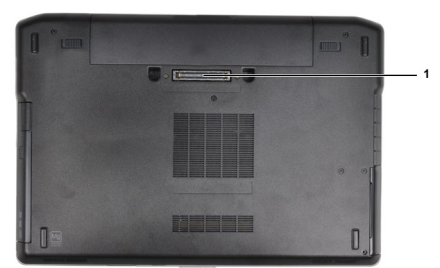

1. Port dokowania

# **Program konfiguracji systemu**

Program konfiguracji systemu służy do zarządzania sprzętem zainstalowanym w komputerze i umożliwia modyfikowanie konfiguracji systemu BIOS. W programie konfiguracji systemu można wykonywać następujące zadania:

- Zmienianie ustawień zapisanych w pamięci NVRAM po zainstalowaniu lub wymontowaniu sprzętu
- Wyświetlanie konfiguracji sprzętowej systemu
- Włączanie i wyłączanie wbudowanych urządzeń
- Ustawianie opcji wydajności i zarządzania zasilaniem
- Zarządzanie zabezpieczeniami komputera

#### **Sekwencja ładowania**

Opcja Boot Sequence (Sekwencja ładowania) umożliwia pominięcie kolejności urządzeń startowych zdefiniowanej w programie konfiguracji systemu i uruchomienie komputera z określonego urządzenia (na przykład z napędu dysków optycznych lub z dysku twardego). Po wyświetleniu logo Dell, kiedy komputer wykonuje automatyczny test diagnostyczny (POST), dostępne są następujące funkcje:

- Dostęp do konfiguracji systemu: naciśnij klawisz <F2>.
- Wyświetlenie menu jednorazowej opcji uruchamiania: naciśnij klawisz <F12>.

Menu jednorazowej opcji uruchamiania zawiera urządzenia, z których można uruchomić komputer oraz opcję diagnostyki. Opcje dostępne w tym menu są następujące:

- Removable Drive (Dysk wymienny, jeśli jest dostępny)
- STXXXX Drive (Napęd STXXXX)

**UWAGA:** XXX oznacza numer napędu SATA. U

- Optical Drive (Napęd dysków optycznych)
- Diagnostics (Diagnostyka)

**UWAGA:** Wybranie opcji Diagnostics (Diagnostyka) powoduje wyświetlenie ekranu **ePSA diagnostics** (Diagnostyka Ø ePSA).

Ekran sekwencji ładowania zawiera także opcję umożliwiającą otwarcie programu konfiguracji systemu.

#### **Klawisze nawigacji**

Poniższa tabela przedstawia klawisze nawigacji w programie konfiguracji systemu.

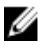

**UWAGA:** Większość opcji konfiguracji systemu jest zapisywana, a zmiany ustawień są wprowadzane po ponownym uruchomieniu komputera.

#### **Tabela 1. Klawisze nawigacji**

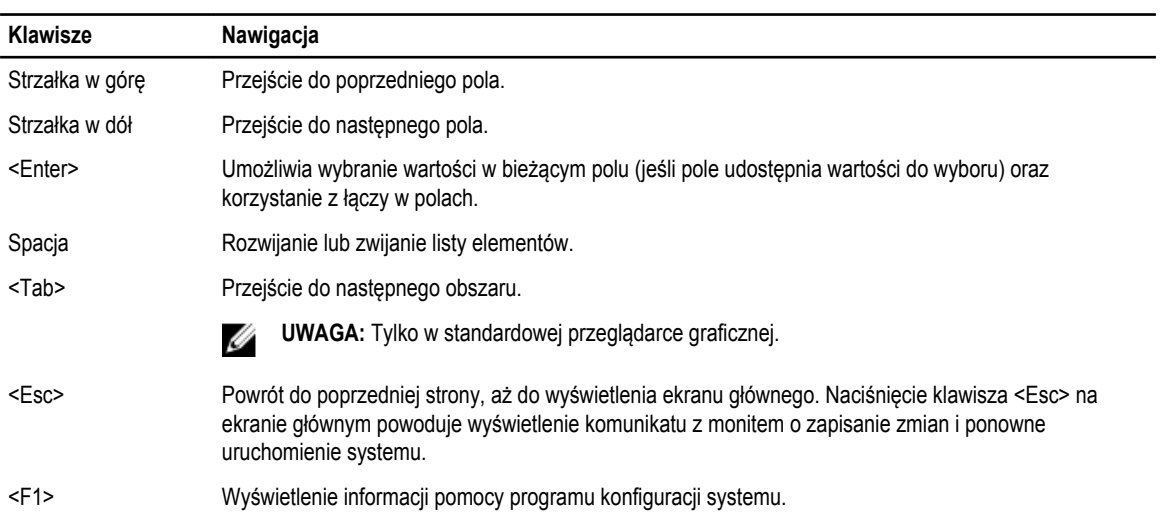

## **Opcje konfiguracji systemu**

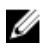

**UWAGA:** W zależności od komputera oraz zainstalowanych urządzeń wymienione w tej sekcji pozycje mogą, ale nie muszą, pojawiać się na ekranie.

#### **Tabela 2. Ogólne**

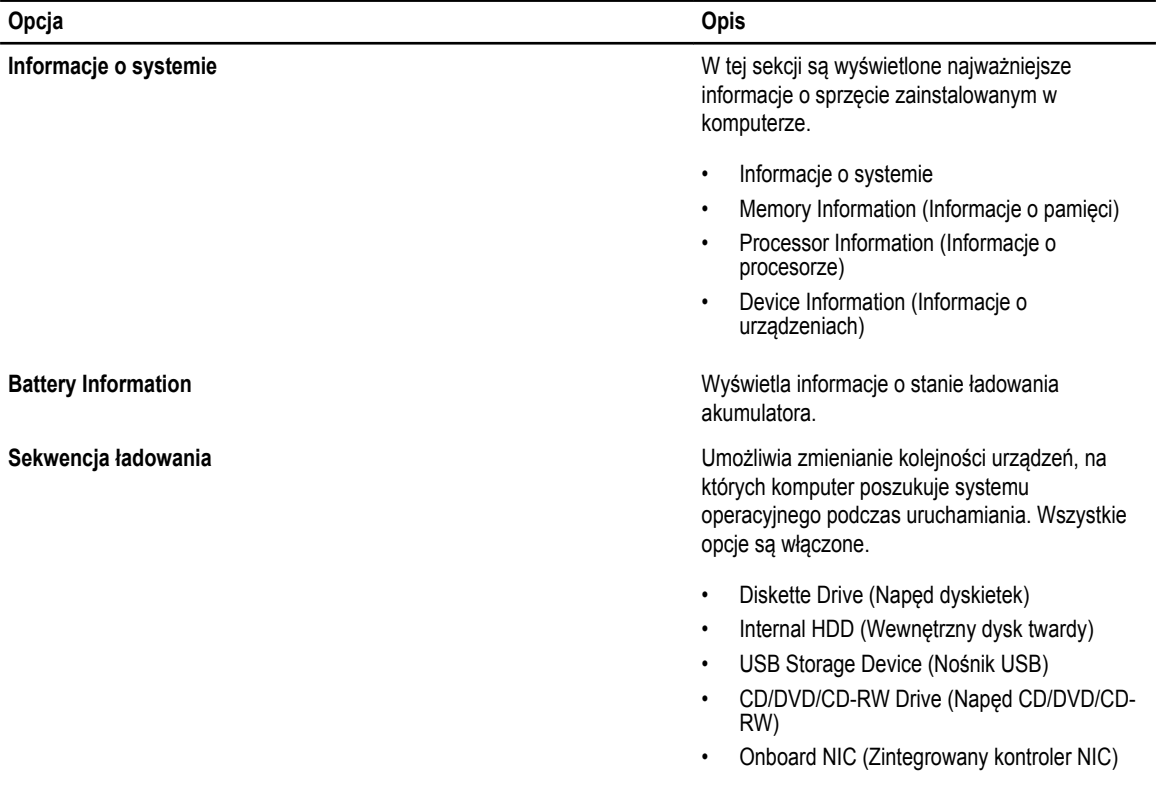

**Opcja Opis**

Można również wybrać ustawienie Boot List (Lista urządzeń startowych). Lista zawiera następujące opcje:

- **Legacy** (ustawienie domyślne)
- UEFI

Date/Time **Date/Time** Umożliwia ustawienie daty i godziny.

**Tabela 3. System Configuration (Konfiguracja systemu)**

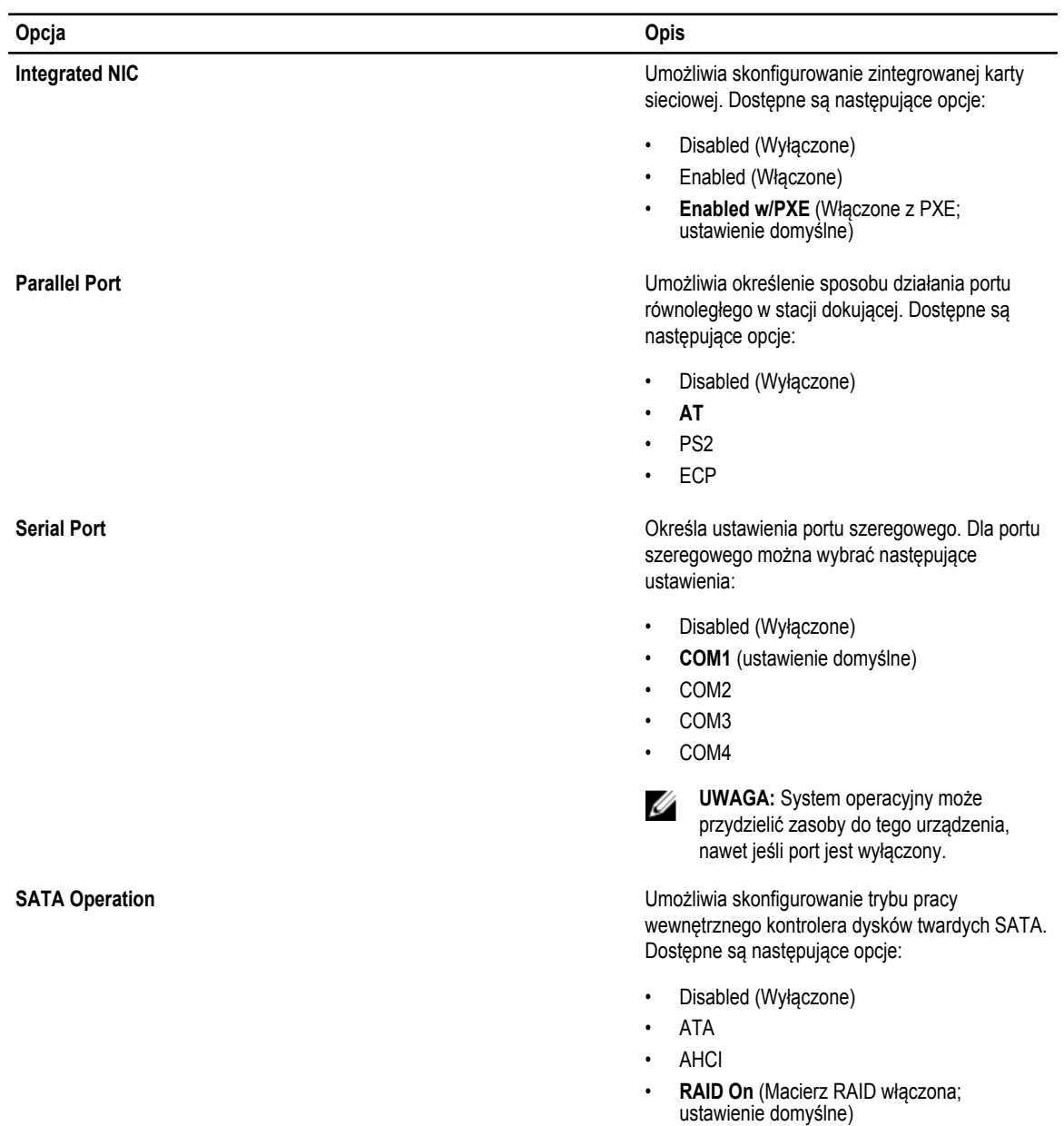

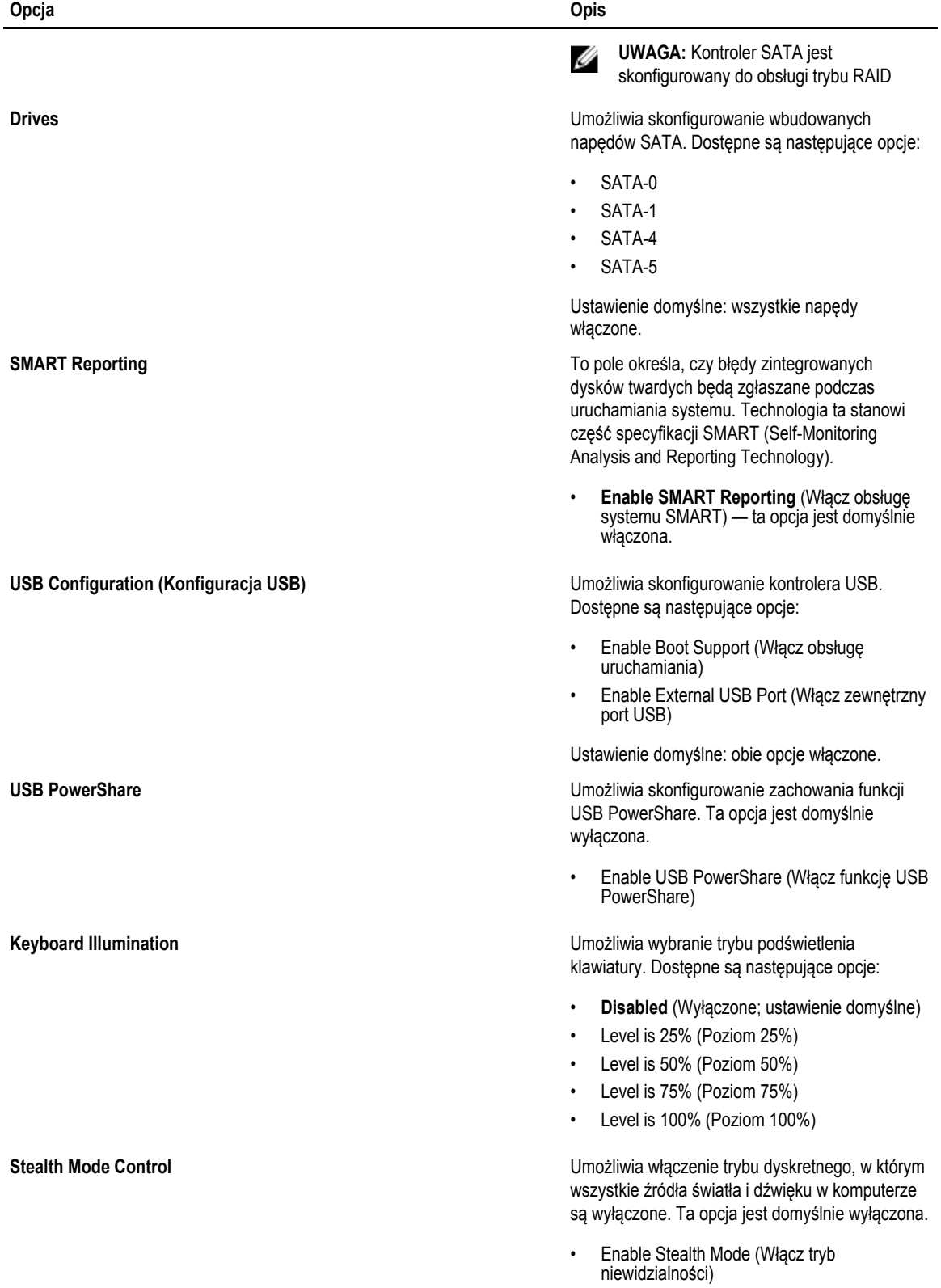

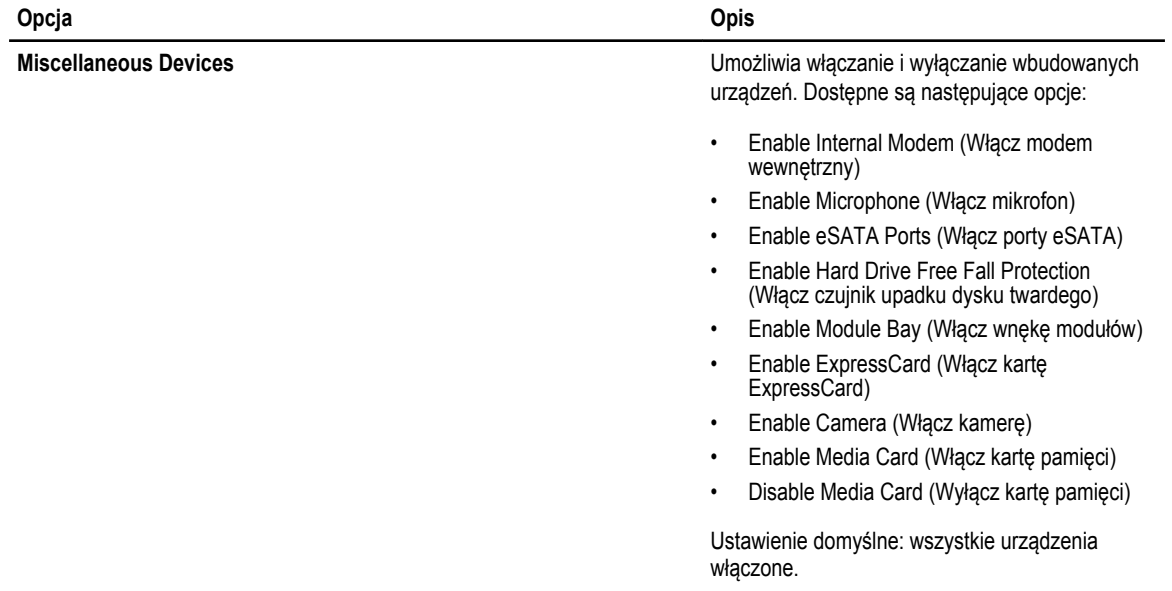

#### **Tabela 4. Grafika**

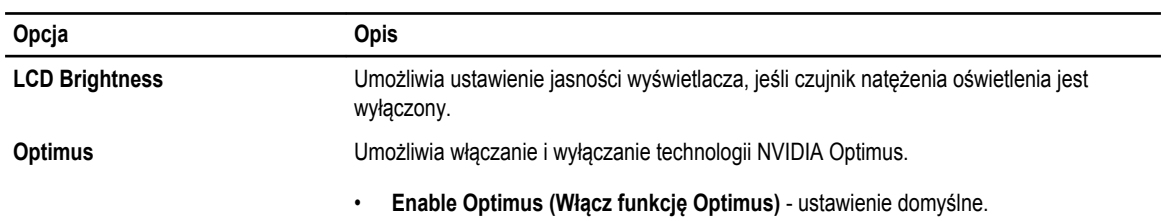

#### **Tabela 5. Security (Zabezpieczenia)**

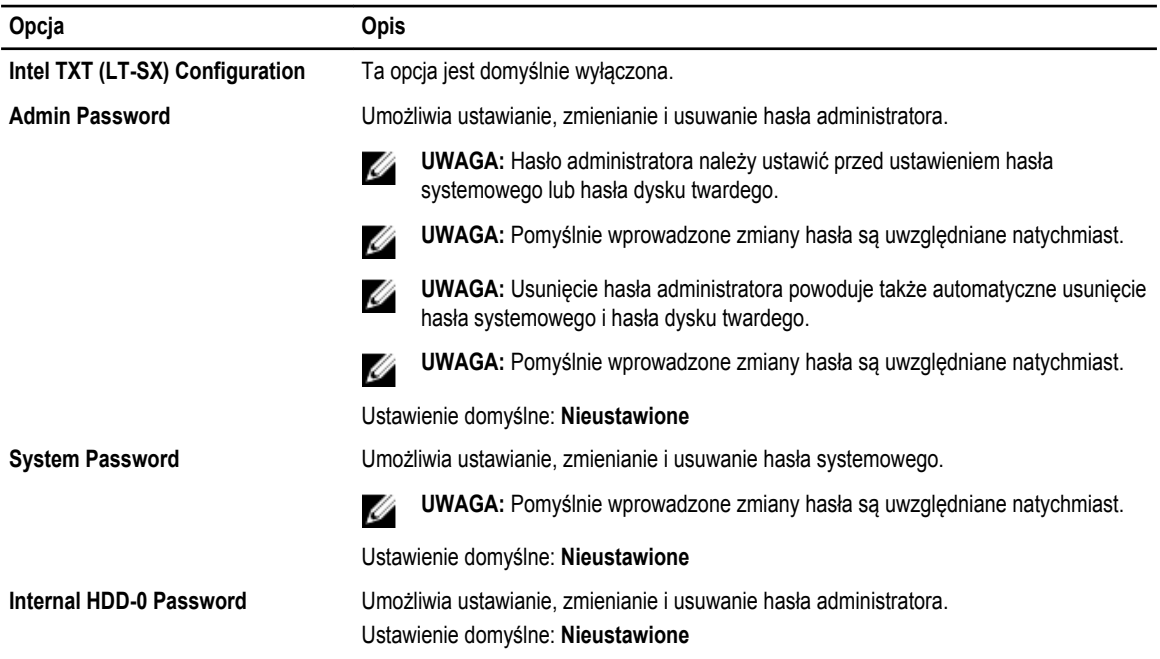

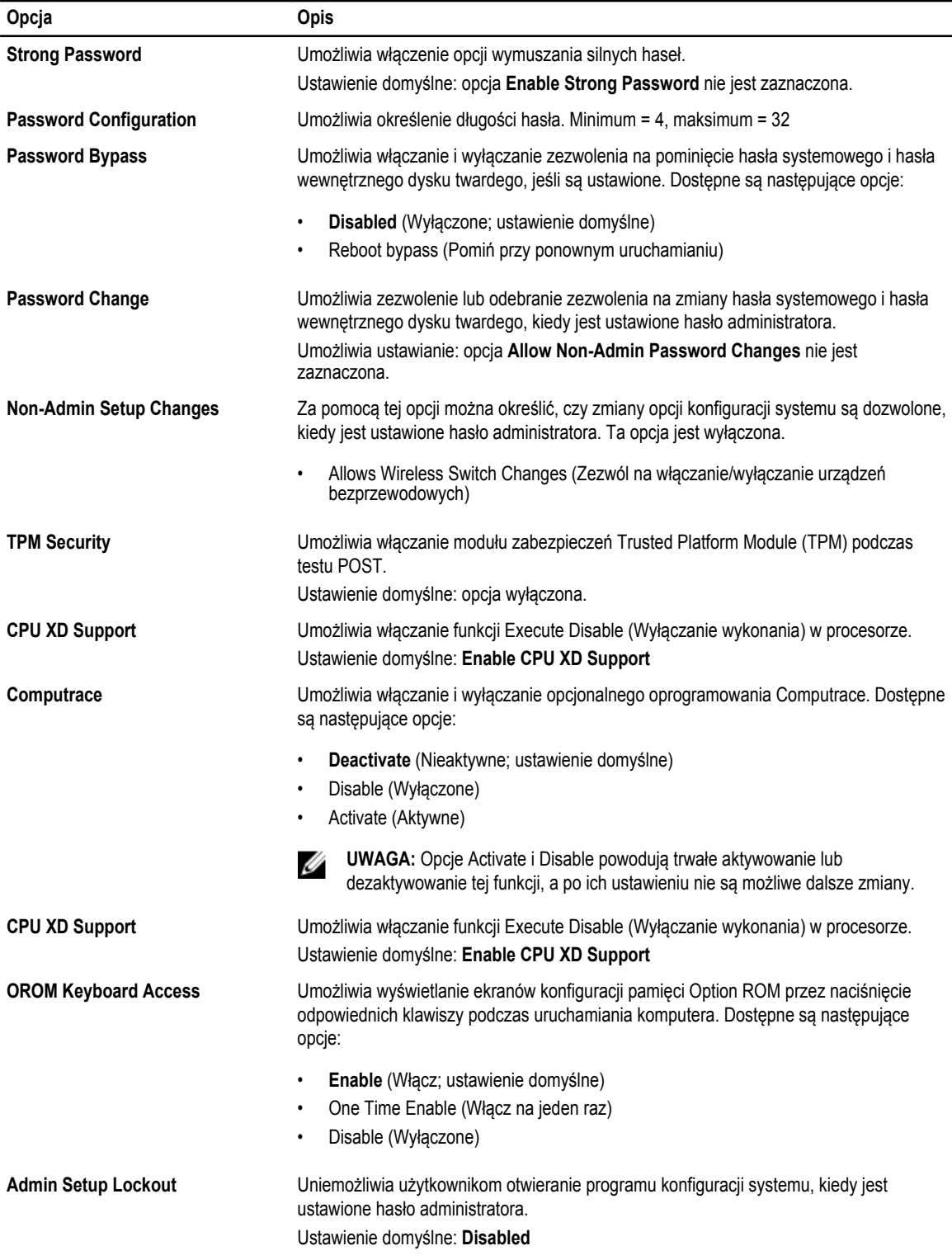

**Tabela 6. Performance (Wydajność)**

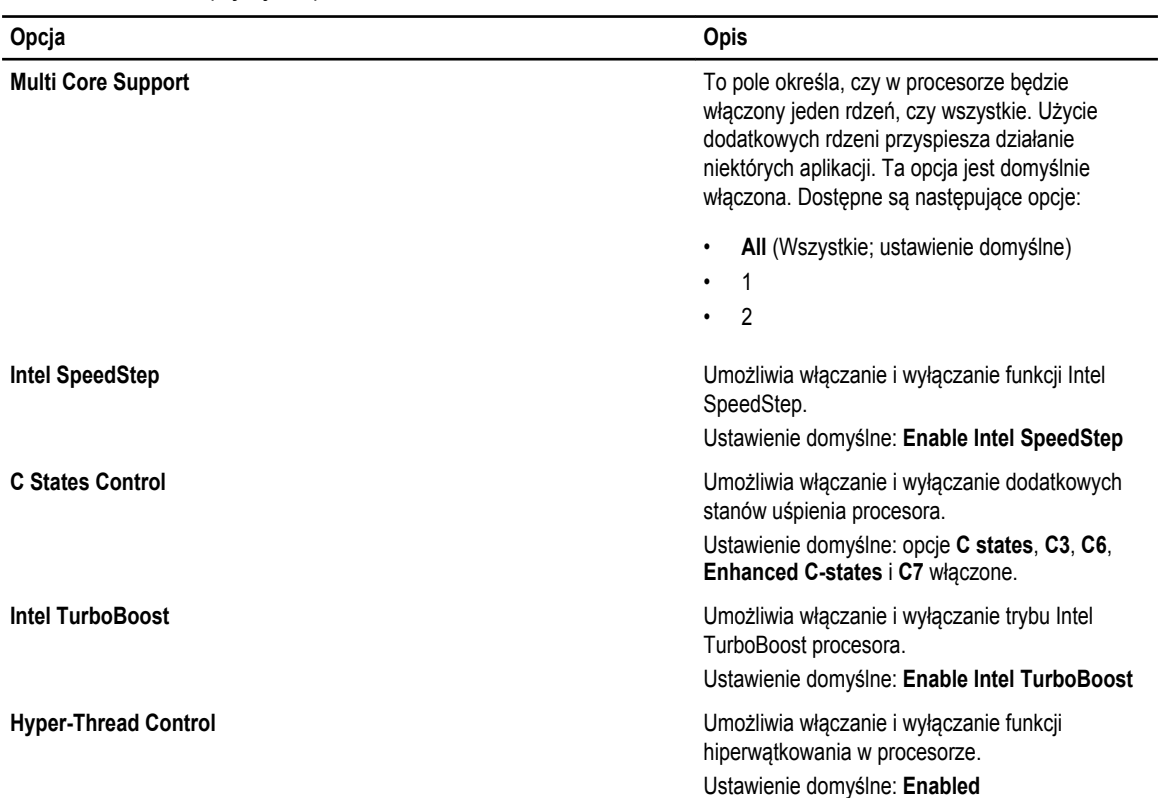

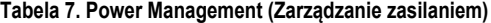

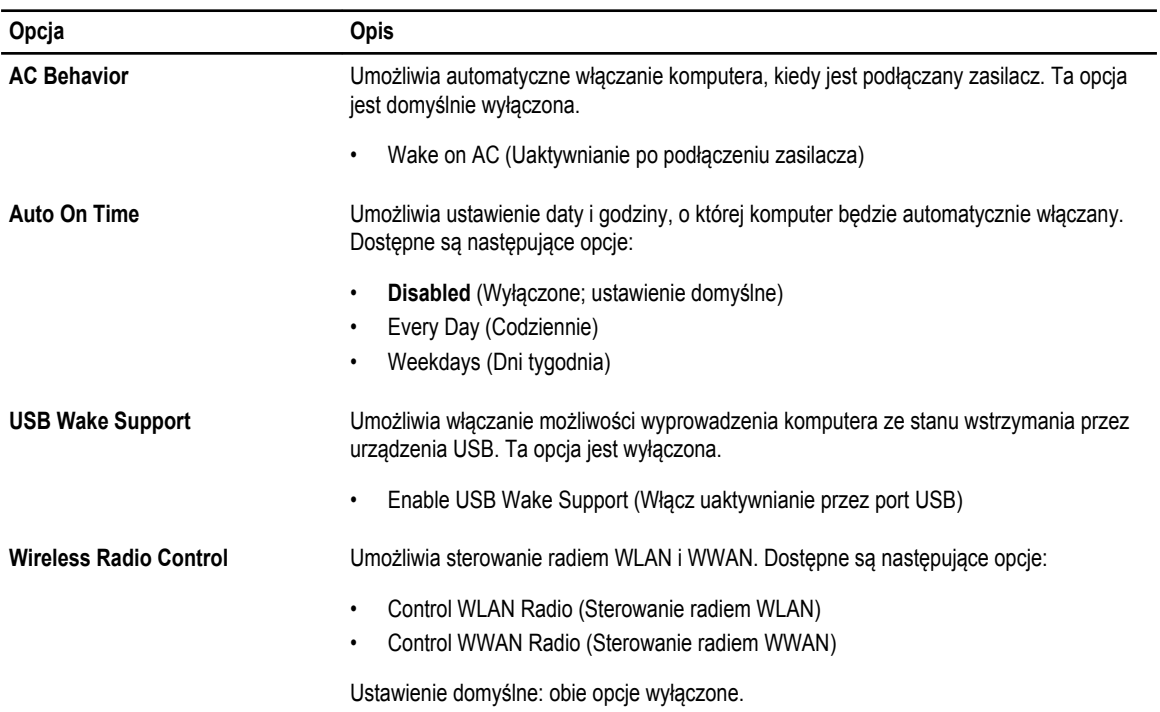

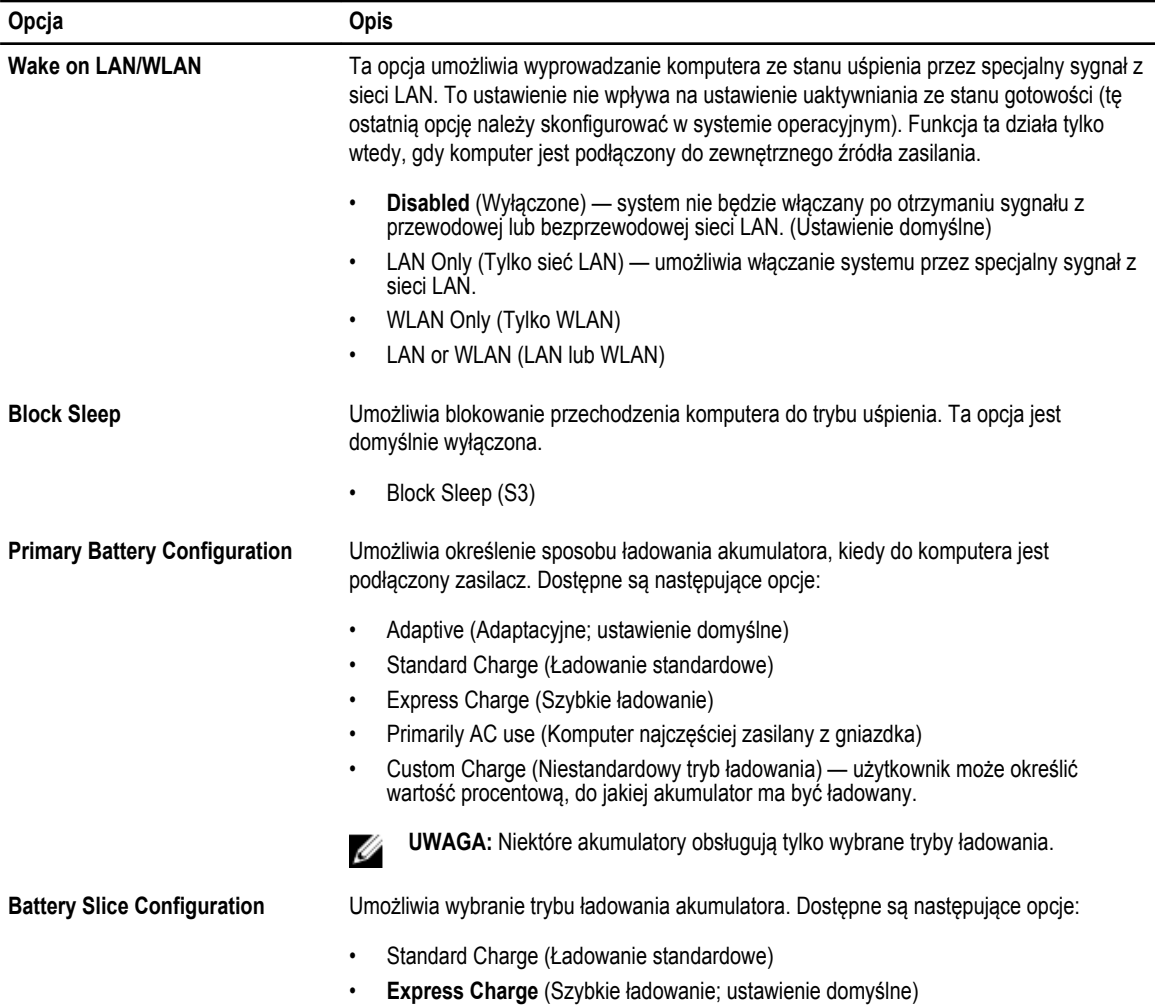

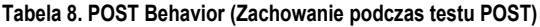

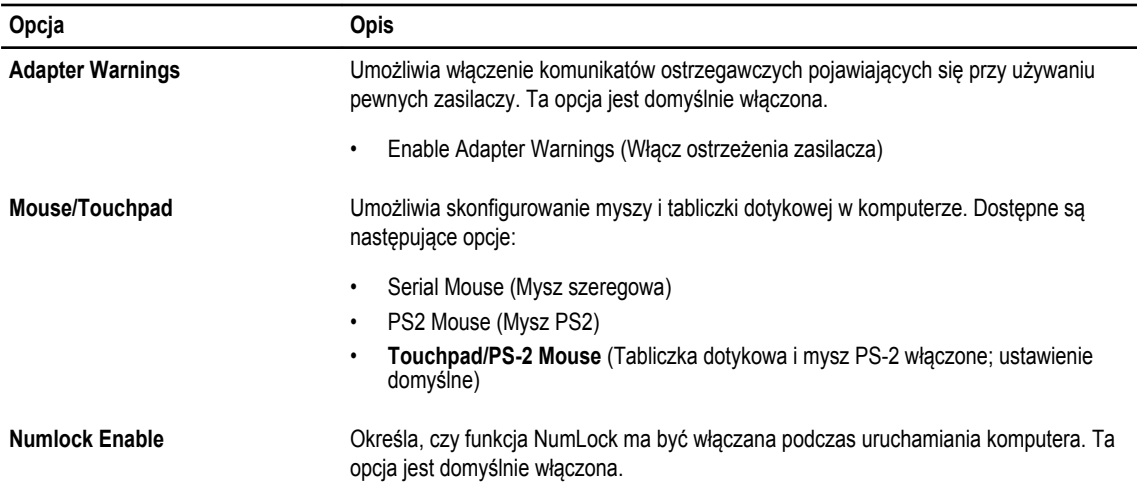

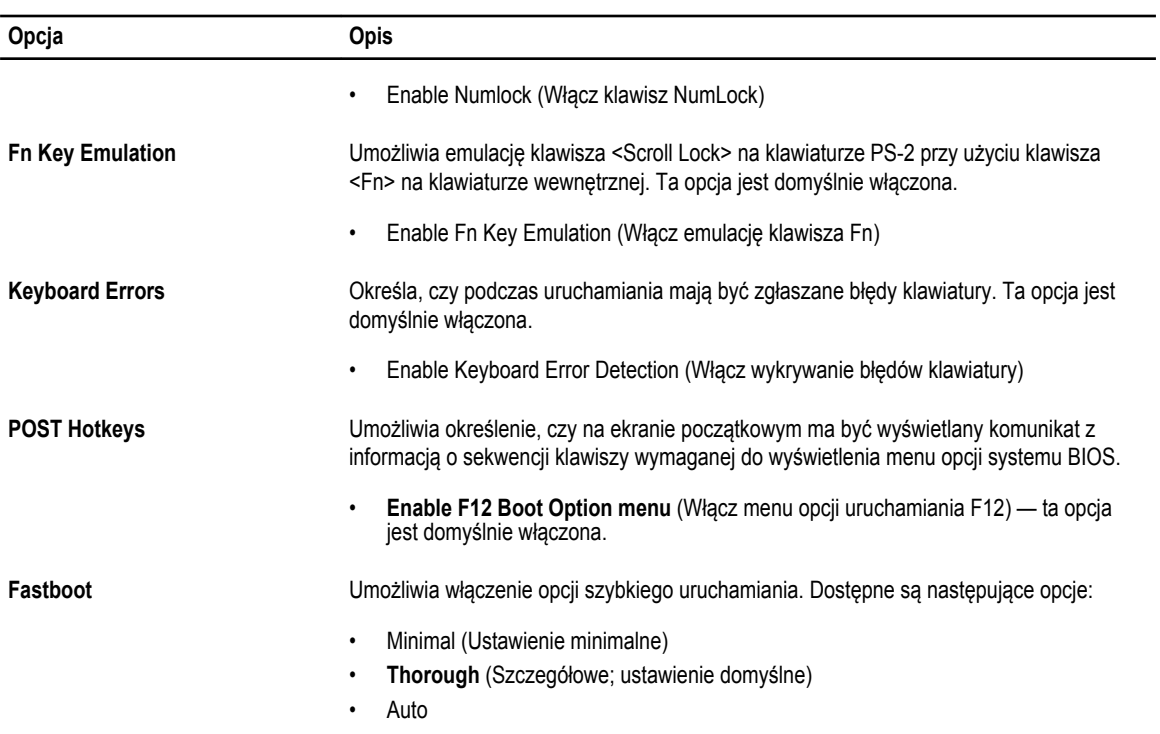

#### **Tabela 9. Virtualization Support (Obsługa wirtualizacji)**

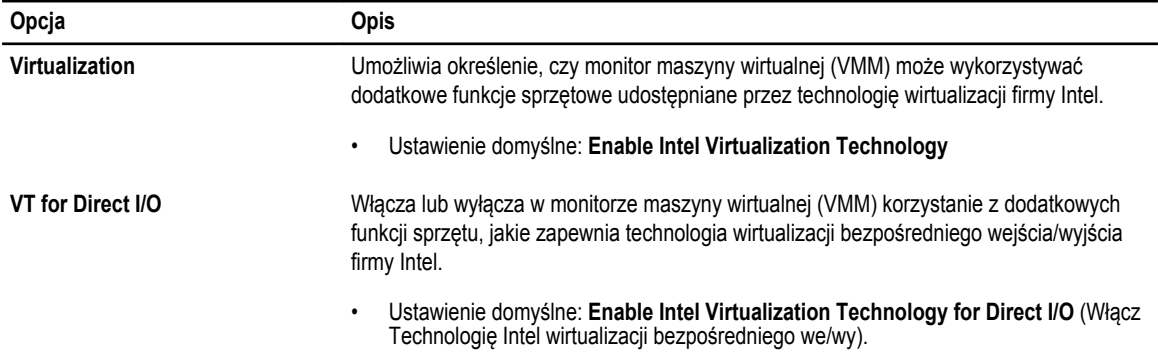

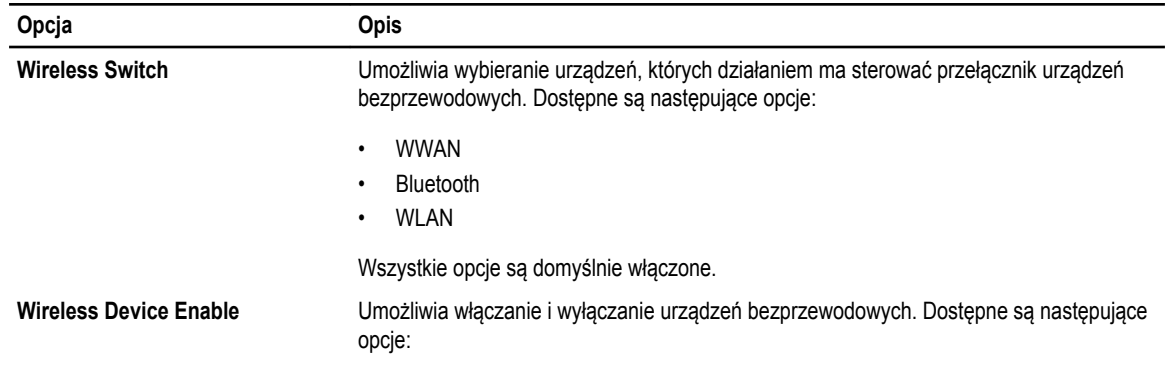

#### **Tabela 10. Komunikacja bezprzewodowa**

#### **Opcja Opis**

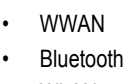

• WLAN

Wszystkie opcje są domyślnie włączone.

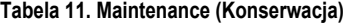

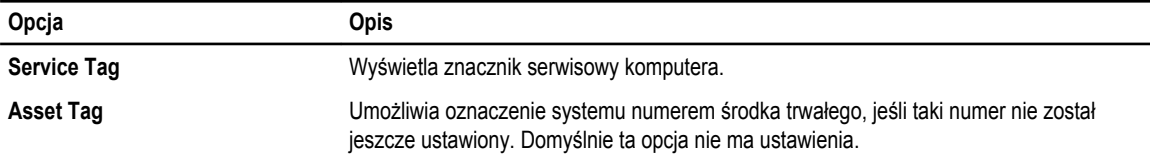

#### **Tabela 12. System logs (Systemowe rejestry zdarzeń)**

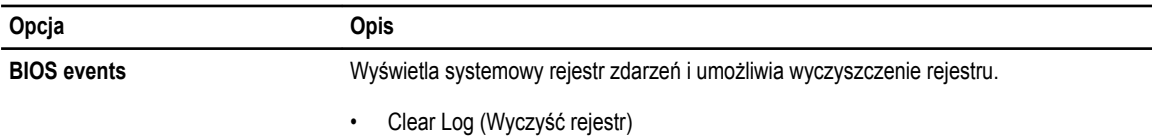

#### **Aktualizowanie systemu BIOS**

Aktualizacje systemu BIOS (konfiguracji systemu) należy instalować po wymianie płyty systemowej oraz po opublikowaniu nowszych wersji systemu BIOS. Przed zainstalowaniem aktualizacji w komputerze przenośnym należy się upewnić, że akumulator jest w pełni naładowany, oraz podłączyć komputer do gniazdka elektrycznego.

- **1.** Uruchom ponownie komputer.
- **2.** Przejdź do strony internetowej **dell.com/support**.
- **3.** Wpisz **znacznik serwisowy** lub **kod usług ekspresowych**, a następnie kliknij przycisk **Submit** (Wprowadź).

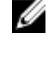

**UWAGA:** Aby odszukać znacznik serwisowy, kliknij pozycję **Where is my Service Tag? (Gdzie jest mój znacznik serwisowy?)**

**UWAGA:** Jeśli nie możesz znaleźć znacznika serwisowego, kliknij pozycję **Detect My Produkt** (Wykryj mój produkt). Ø Postępuj zgodnie z instrukcjami wyświetlanymi na ekranie.

- **4.** Jeśli nie możesz znaleźć ani wykryć znacznika serwisowego, kliknij odpowiednią kategorię komputera na liście Product Category (Kategoria produktu).
- **5.** Z listy **Product Type** (Typ produktu) wybierz odpowiednią opcję.
- **6.** Wybierz model komputera. Zostanie wyświetlona strona **Product Support** (Wsparcie dla produktu).
- **7.** Kliknij pozycję **Get drivers** (Pobierz sterowniki), a następnie kliknij pozycję **View All Drivers** (Wyświetl wszystkie sterowniki). Zostanie otwarta strona Drivers and Downloads (Sterowniki i pliki do pobrania).
- **8.** Na ekranie Drivers and Downloads (Sterowniki i pliki do pobrania) z listy rozwijanej **Operating System** (System operacyjny) wybierz pozycję **BIOS**.
- **9.** Znajdź plik z najnowszą aktualizacją systemu BIOS i kliknij przycisk **Download File** (Pobierz plik). Możesz także sprawdzić, które sterowniki wymagają aktualizacji. W tym celu kliknij pozycję **Analyze System for Updates**  (Znajdź wymagane aktualizacje systemu) i postępuj zgodnie z instrukcjami wyświetlanymi na ekranie.
- **10.** Wybierz preferowaną metodę pobierania w oknie **Please select your download method below** (Wybierz metodę pobierania poniżej), a następnie kliknij przycisk **Download File** (Pobierz plik). Zostanie wyświetlone okno **File Download** (Pobieranie pliku).
- **11.** Kliknij przycisk **Save** (Zapisz), aby zapisać plik na komputerze.
- **12.** Kliknij przycisk **Run** (Uruchom), aby zainstalować aktualizację systemu BIOS na komputerze. Postępuj zgodnie z instrukcjami wyświetlanymi na ekranie.

## **Hasło systemowe i hasło konfiguracji systemu**

W celu zabezpieczenia komputera można utworzyć hasło systemowe i hasło konfiguracji systemu.

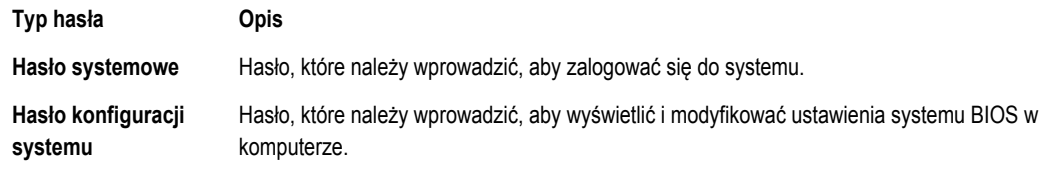

**OSTRZEŻENIE: Hasła stanowią podstawowe zabezpieczenie danych w komputerze.**

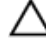

M

**OSTRZEŻENIE: Jeśli komputer jest niezablokowany i pozostawiony bez nadzoru, osoby postronne mogą uzyskać dostęp do przechowywanych w nim danych.**

**UWAGA:** W dostarczonym komputerze hasło systemowe i hasło konfiguracji systemu są fabrycznie wyłączone.

#### **Przypisywanie hasła systemowego i hasła konfiguracji systemu**

Przypisanie nowego **hasła systemowego** i/lub **hasła konfiguracji systemu** oraz usunięcie istniejącego **hasła systemowego**  i/lub **hasła konfiguracji systemu** jest możliwe tylko wtedy, gdy dla opcji **Password Status** (Stan hasła) jest wybrane ustawienie **Unlocked** (Odblokowane). Jeśli dla tej opcji jest wybrane ustawienie **Locked** (Zablokowane), zmiana hasła systemowego nie jest możliwa.

**UWAGA:** Jeśli zworka hasła nie jest zainstalowana, istniejące hasło systemowe i hasło konfiguracji systemu zostanie Ø usunięte, a do komputera będzie można się zalogować bez podawania hasła systemowego.

Aby uruchomić program konfiguracji systemu, naciśnij klawisz <F2> niezwłocznie po włączeniu zasilania lub ponownym uruchomieniu komputera.

**1.** Na ekranie **System BIOS** lub **System Setup** (Konfiguracja systemu) wybierz opcję **System Security** (Zabezpieczenia systemu) i naciśnij klawisz <Enter>.

Zostanie wyświetlony ekran **System Security** (Zabezpieczenia systemu).

- **2.** Na ekranie **System Security** (Zabezpieczenia systemu) upewnij się, że dla opcji **Password Status** (Stan hasła) jest wybrane ustawienie **Unlocked** (Odblokowane).
- **3.** Wybierz opcję **System Password** (Hasło systemowe), wpisz hasło systemowe, a następnie naciśnij klawisz <Enter> lub <Tab>.

Hasło systemowe musi spełniać następujące warunki:

- Hasło może zawierać do 32 znaków.
- Hasło może zawierać cyfry od 0 do 9.
- W haśle można używać tylko małych liter. Wielkie litery są niedozwolone.
- W haśle można używać tylko następujących znaków specjalnych: spacja, ("), (+), (,), (-), (.), (/), (;), ([), (\), (]), (`).

Po wyświetleniu monitu ponownie wpisz hasło systemowe.

- **4.** Wpisz wprowadzone wcześniej hasło systemowe i kliknij przycisk **OK**.
- **5.** Wybierz opcję **Setup Password** (Hasło konfiguracji systemu), wpisz hasło konfiguracji systemu, a następnie naciśnij klawisz <Enter> lub <Tab>.

Zostanie wyświetlony monit o ponowne wpisanie hasła konfiguracji systemu.

- **6.** Wpisz wprowadzone wcześniej hasło konfiguracji systemu i kliknij przycisk **OK**.
- **7.** Naciśnij klawisz <Esc>. Zostanie wyświetlony monit o zapisanie zmian.
- **8.** Naciśnij klawisz <Y>, aby zapisać zmiany. Komputer zostanie uruchomiony ponownie.

#### **Usuwanie lub zmienianie hasła systemowego i/lub hasła konfiguracji systemu**

Przed usunięciem lub zmianą istniejącego hasła systemowego lub hasła konfiguracji systemu należy się upewnić, że dla opcji **Password Status** (Stan hasła) jest wybrane ustawienie Unlocked (Odblokowane) w programie konfiguracji systemu. Jeśli dla opcji **Password Status** (Stan hasła) jest wybrane ustawienie Locked (Zablokowane), nie można zmienić ani usunąć tych haseł.

Aby uruchomić program konfiguracji systemu, naciśnij klawisz <F2> niezwłocznie po włączeniu zasilania lub ponownym uruchomieniu komputera.

**1.** Na ekranie **System BIOS** lub **System Setup** (Konfiguracja systemu) wybierz opcję **System Security** (Zabezpieczenia systemu) i naciśnij klawisz <Enter>.

Zostanie wyświetlony ekran **System Security** (Zabezpieczenia systemu).

- **2.** Na ekranie **System Security** (Zabezpieczenia systemu) upewnij się, że dla opcji **Password Status** (Stan hasła) jest wybrane ustawienie **Unlocked** (Odblokowane).
- **3.** Wybierz opcję **System Password** (Hasło systemowe), zmień lub usuń istniejące hasło systemowe, a następnie naciśnij klawisz <Enter> lub <Tab>.
- **4.** Wybierz opcję **Setup Password** (Hasło konfiguracji systemu), zmień lub usuń istniejące hasło konfiguracji systemu, a następnie naciśnij klawisz <Enter> lub <Tab>.

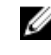

**UWAGA:** Jeśli hasło systemowe lub hasło konfiguracji systemu zostało zmienione, należy ponownie wpisać nowe hasło po wyświetleniu monitu. Jeśli hasło systemowe lub hasło konfiguracji systemu zostało usunięte, po wyświetleniu monitu należy potwierdzić polecenie usunięcia hasła.

- **5.** Naciśnij klawisz <Esc>. Zostanie wyświetlony monit o zapisanie zmian.
- **6.** Naciśnij klawisz <Y>, aby zapisać zmiany i zamknąć program konfiguracji systemu. Komputer zostanie uruchomiony ponownie.

# **Diagnostyka**

W przypadku wystąpienia problemów z funkcjonowaniem komputera, przed nawiązaniem kontaktu z firmą Dell w celu uzyskania pomocy technicznej należy uruchomić program diagnostyczny ePSA. Program ten wykonuje testy diagnostyczne sprzętu, które nie wymagają użycia dodatkowego wyposażenia i nie pociągają za sobą ryzyka utraty danych. Jeśli samodzielne rozwiązanie problemu okaże się niemożliwe, wyniki testów diagnostycznych należy udostępnić personelowi pomocy technicznej.

## **Program diagnostyczny ePSA (Enhanced Pre-Boot System Assessment)**

Program diagnostyczny ePSA wykonuje wyczerpujący test sprzętu zainstalowanego w komputerze. Program ePSA jest składnikiem systemu BIOS i jest uruchamiany przez system BIOS. Wbudowane testy diagnostyczne zawierają kilka opcji, które umożliwiają:

- Uruchamianie testów automatycznie lub w trybie interaktywnym
- Powtarzanie testów
- Wyświetlanie i zapisywanie wyników testów
- Wykonywanie wyczerpujących testów z dodatkowymi opcjami oraz wyświetlanie dodatkowych informacji o wykrytych awariach urządzeń
- Wyświetlanie komunikatów o stanie z informacjami o pomyślnym lub niepomyślnym zakończeniu testów
- Wyświetlanie komunikatów o błędach z informacjami o problemach wykrytych podczas testowania sprzętu

**OSTRZEŻENIE: Programu do diagnostyki systemu należy używać tylko do testowania komputera, z którym program został dostarczony. Wyniki testowania innych komputerów mogą być nieprawidłowe, a program może wyświetlać komunikaty o błędach.**

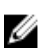

**UWAGA:** Testy niektórych urządzeń wymagają interwencji użytkownika. Podczas wykonywania testów diagnostycznych nie należy odchodzić od terminala.

- **1.** Włącz komputer.
- **2.** Kiedy komputer zacznie się uruchamiać i zostanie wyświetlone logo Dell, naciśnij klawisz <F12>.

**3.** Na ekranie menu startowego wybierz opcję **Diagnostics** (Diagnostyka). Zostanie wyświetlone okno **Enhanced Pre-boot System Assessment** z listą wszystkich urządzeń wykrytych w komputerze. Rozpocznie się test diagnostyczny wszystkich wykrytych urządzeń.

- **4.** Jeśli chcesz wykonać test tylko określonego urządzenia, naciśnij klawisz <Esc>, a następnie kliknij przycisk **Yes** (Tak), aby zatrzymać wykonywany test diagnostyczny.
- **5.** Wybierz urządzenie w okienku po lewej stronie i kliknij przycisk **Run Tests** (Uruchom testy).
- **6.** W przypadku wykrycia jakichkolwiek problemów zostaną wyświetlone kody błędów. Zanotuj wyświetlone kody błędów i skontaktuj się z firmą Dell.

## **6**

## **Rozwiązywanie problemów z komputerem**

W diagnozowaniu i rozwiązywaniu problemów z komputerem pomagają lampki diagnostyczne, kody dźwiękowe oraz komunikaty o błędach wyświetlane, kiedy komputer jest uruchomiony.

### **Lampki stanu urządzeń**

#### **Tabela 13. Lampki stanu urządzeń**

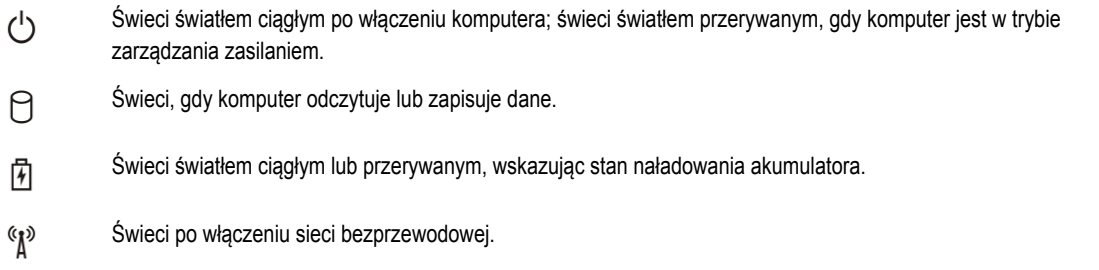

Lampki stanu urządzeń zazwyczaj znajdują się u góry lub po lewej stronie klawiatury. Służą do wyświetlania łączności i aktywności pamięci, akumulatora oraz urządzeń bezprzewodowych. Ponadto mogą być przydatnym narzędziem diagnostycznym w przypadku możliwej usterki systemu.

Poniższa tabela opisuje kody lampek w przypadku wystąpienia możliwych usterek.

#### **Tabela 14. Lampki**

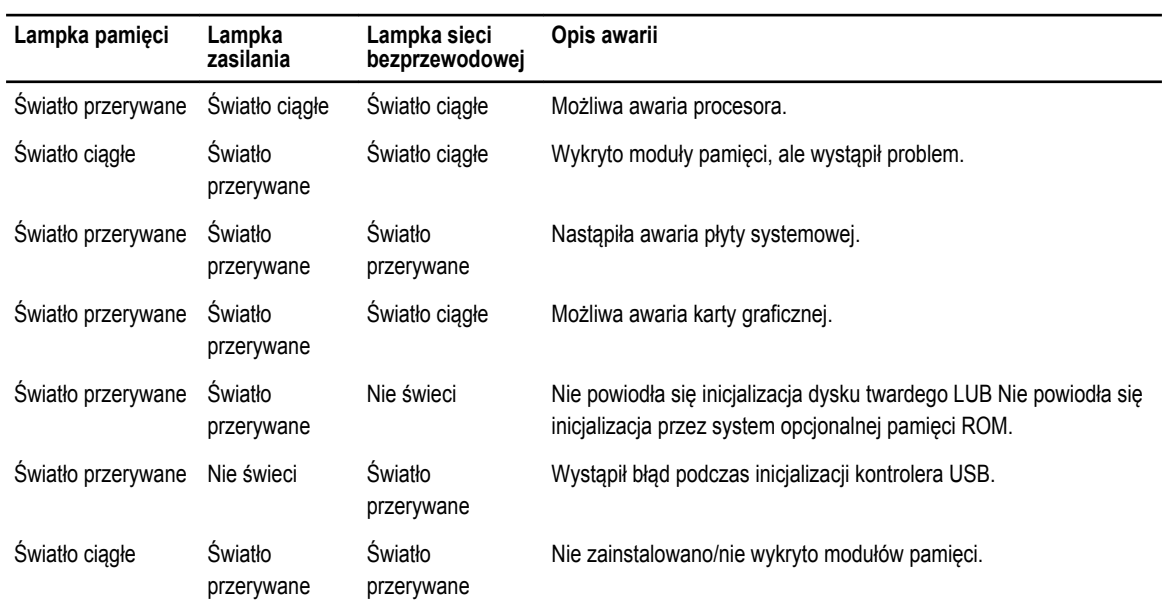

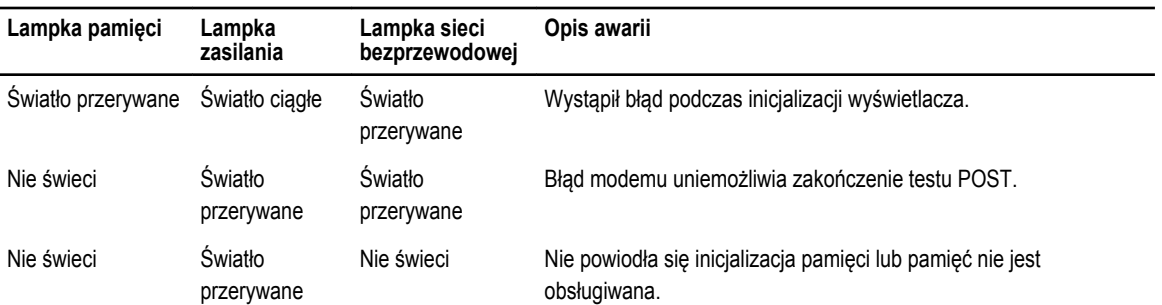

## **Lampki stanu akumulatora**

Jeśli komputer jest podłączony do gniazdka elektrycznego, lampka stanu akumulatora zachowuje się w następujący sposób:

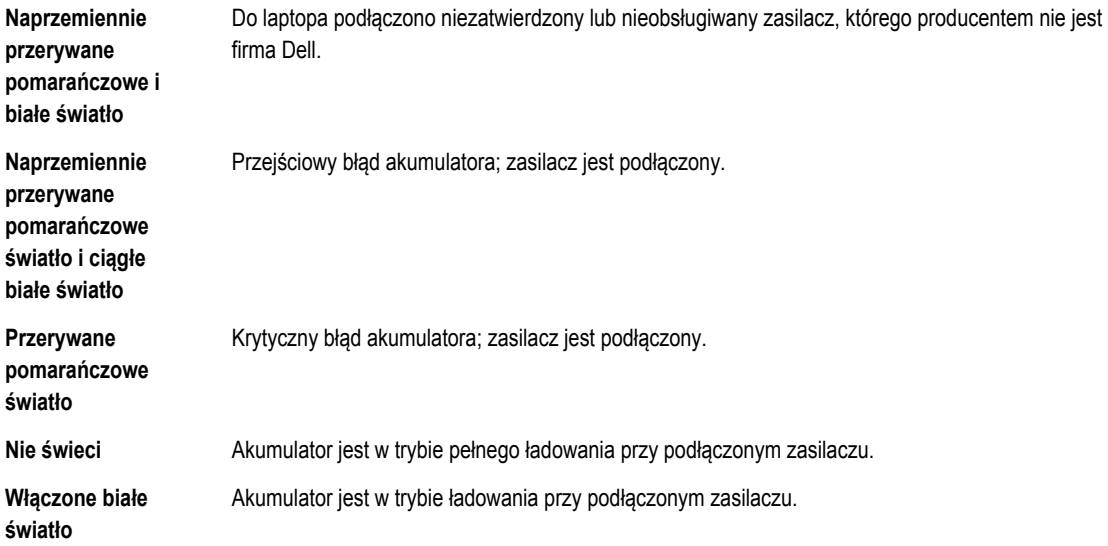

# **7**

## **Dane techniczne**

Ø

**UWAGA:** Oferta może różnić się w zależności od regionu. Poniższe specyfikacje zawierają tylko te elementy, których dostarczenie z komputerem wymagane jest przez prawo. Aby zapoznać się z pełną specyfikacją komputera, należy zapoznać się z sekcją **Specyfikacje** w **Podręczniku użytkownika**, który dostępny jest na stronie **dell.com/support**. Aby uzyskać więcej informacji dotyczących konfiguracji komputera, zapoznaj się z działem **Pomoc i obsługa techniczna** w systemie operacyjnym Windows i wybierz opcję umożliwiającą przeglądanie informacji o komputerze.

#### **Tabela 15. Informacje o systemie**

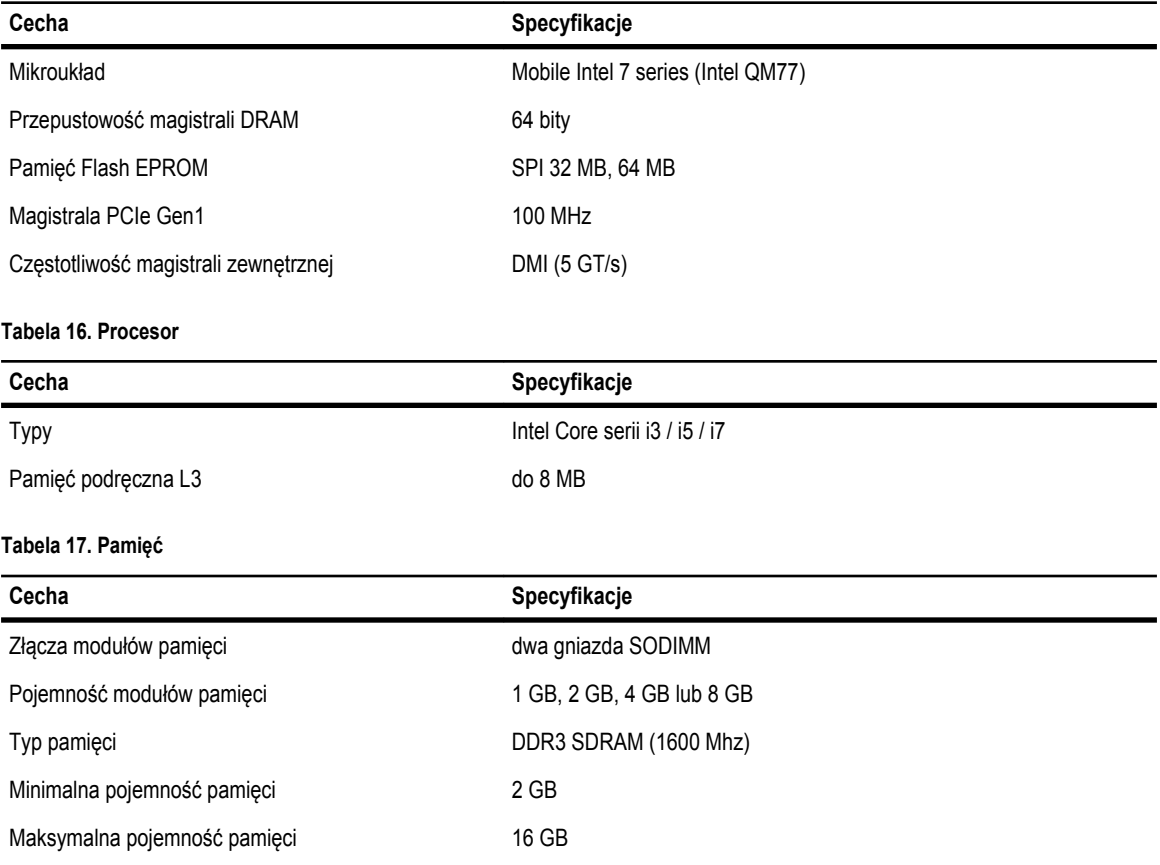

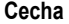

**Cecha Specyfikacje**

Ø **UWAGA:** Komputer obsługuje do 16 GB pamięci operacyjnej, jednak 32-bitowe systemy operacyjne, takie jak 32-bitowa wersja systemu Microsoft® Windows® XP, mogą zaadresować nie więcej niż 4 GB pamięci. Ponadto, niektóre komponenty komputera wymagają przestrzeni adresowej w pierwszych 4 GB. Przestrzeń adresowa zarezerwowana dla tych komponentów nie może być używana jako pamięć operacyjna. Z tego względu ilość pamięci dostępnej dla 32-bitowych systemów operacyjnych jest mniejsza niż 4 GB. Tylko 64-bitowe systemy operacyjne wykorzystują więcej niż 4 GB pamięci.

#### **Tabela 18. Dźwięk**

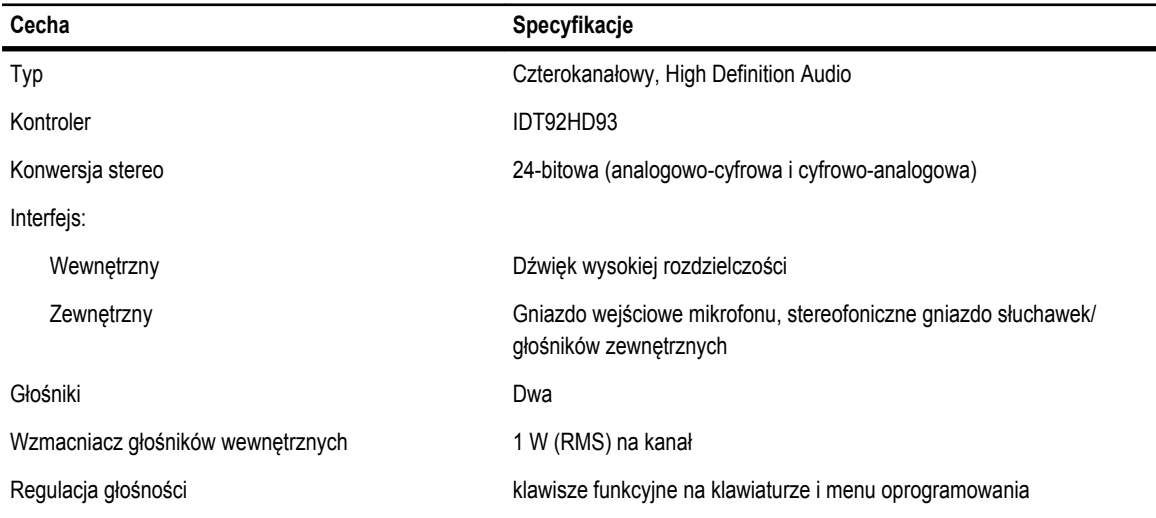

#### **Tabela 19. Grafika**

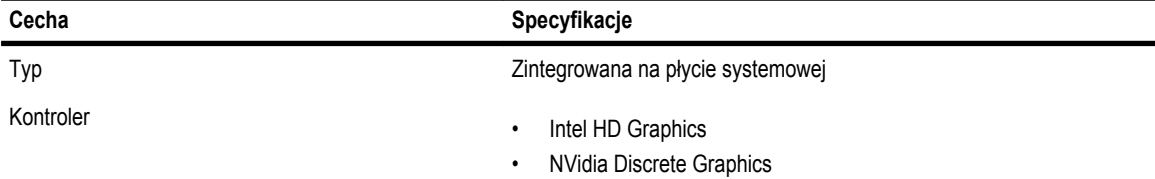

#### **Tabela 20. Komunikacja**

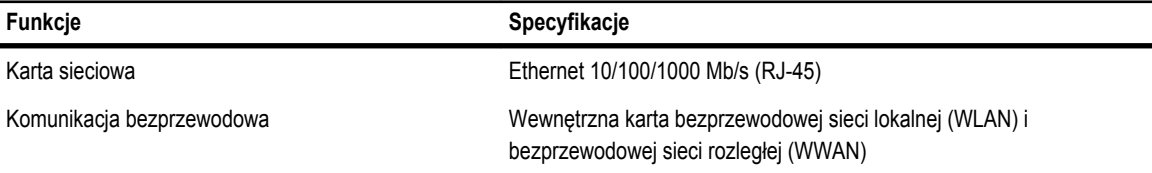

**Tabela 21. Porty i złącza**

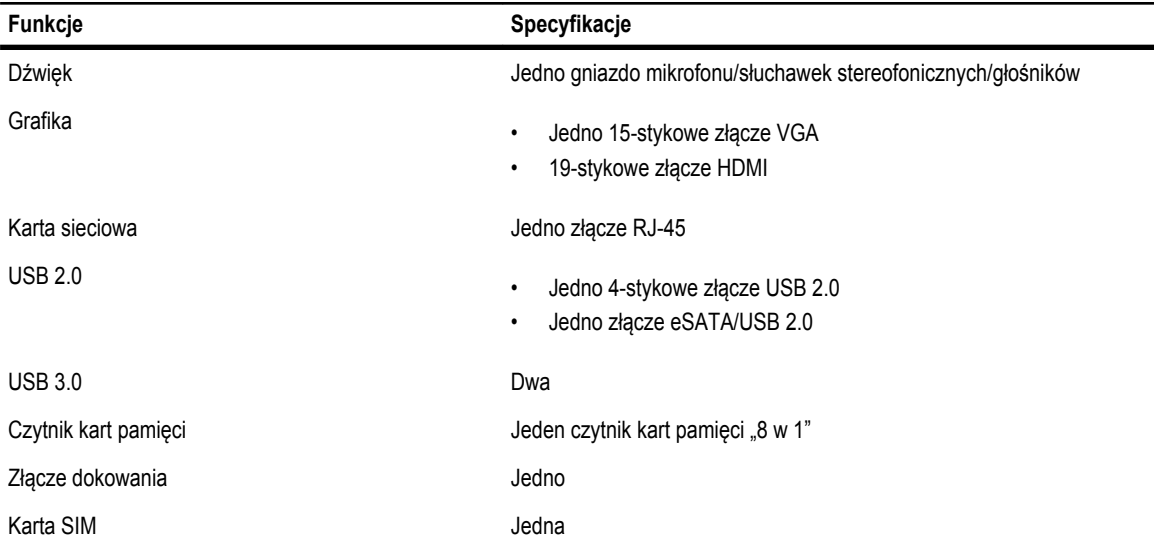

#### **Tabela 22. Bezdotykowa karta inteligentna**

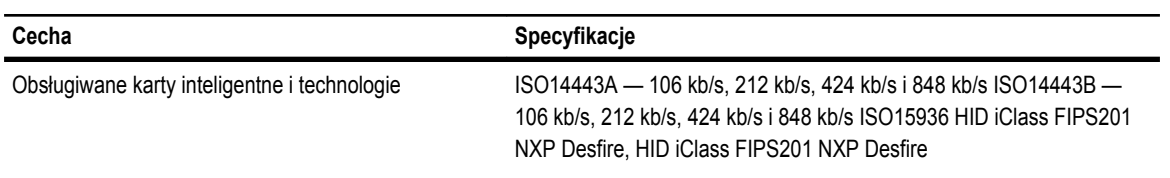

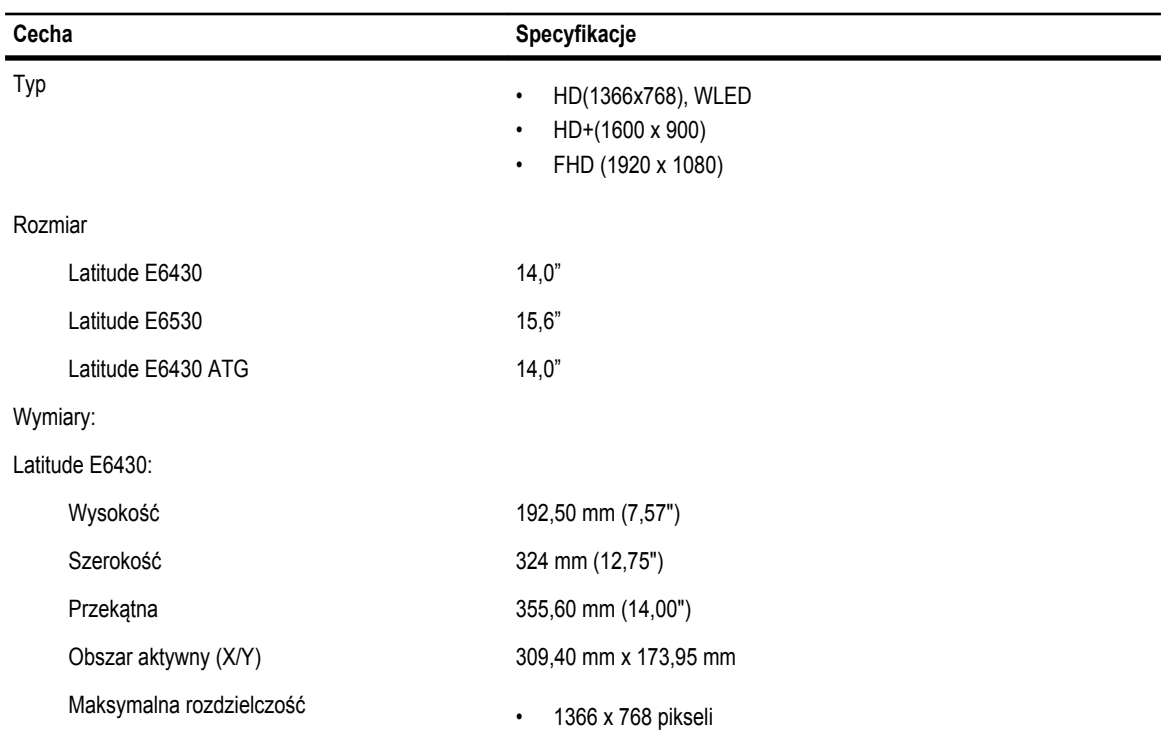

#### **Tabela 23. Wyświetlacz**

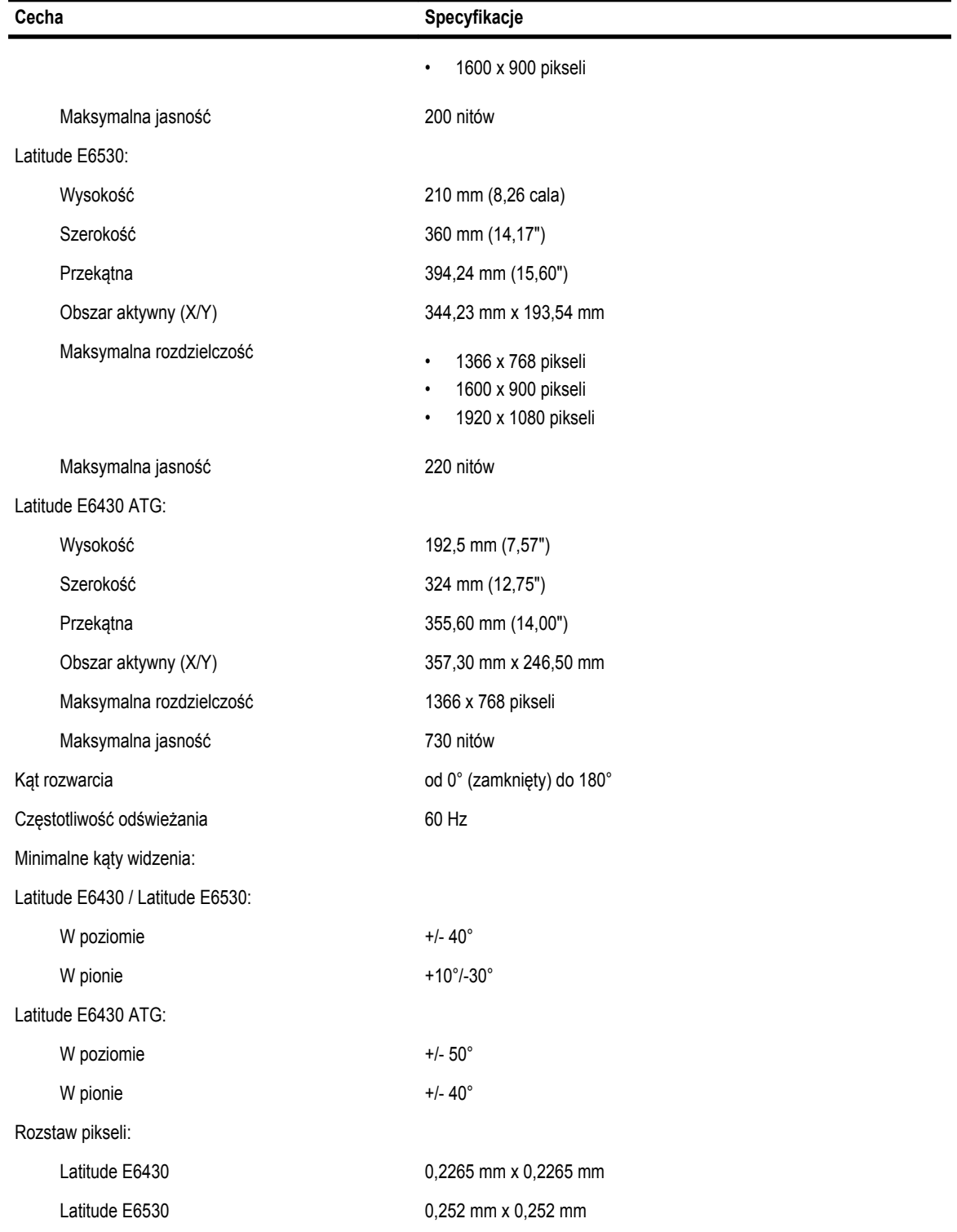

**Tabela 24. Klawiatura**

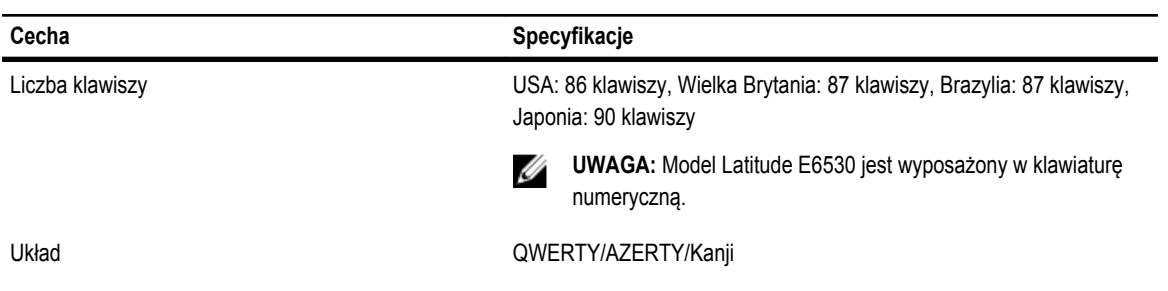

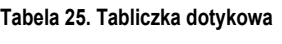

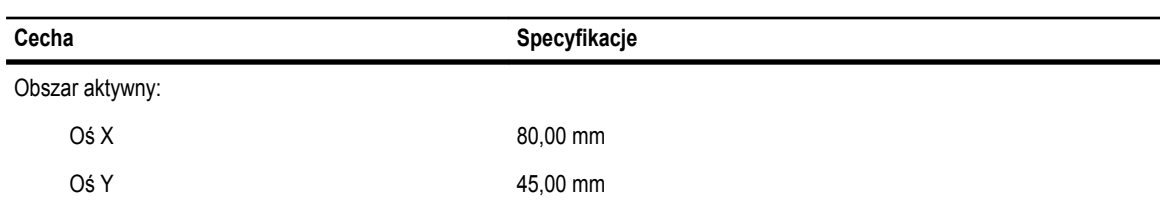

#### **Tabela 26. Akumulator**

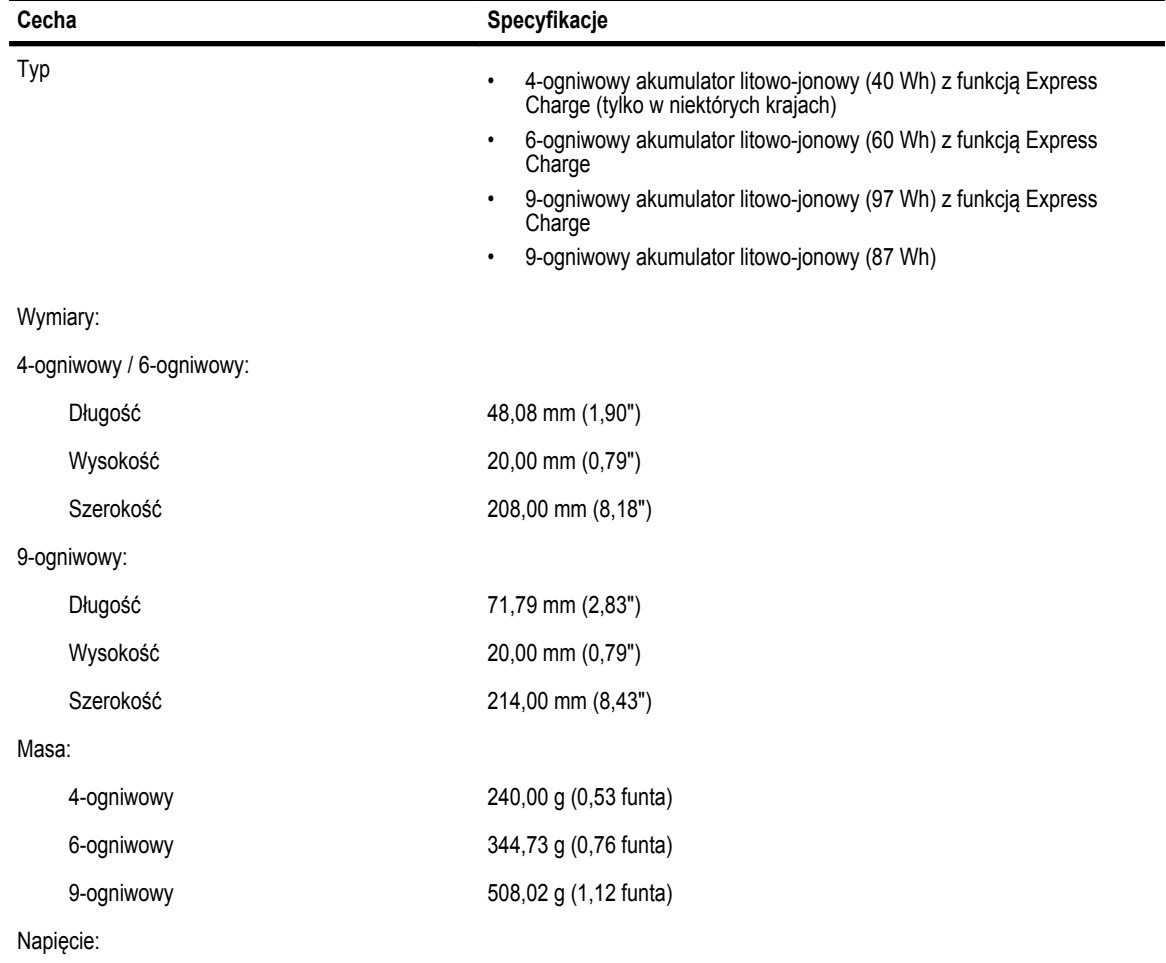

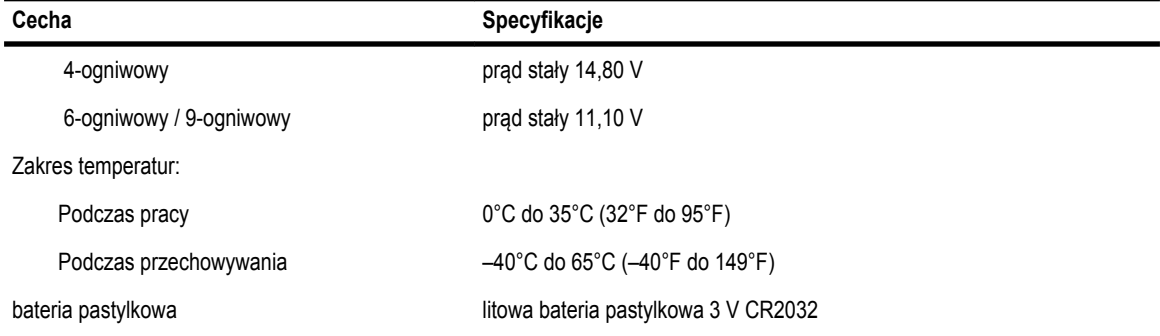

#### **Tabela 27. Zasilacz**

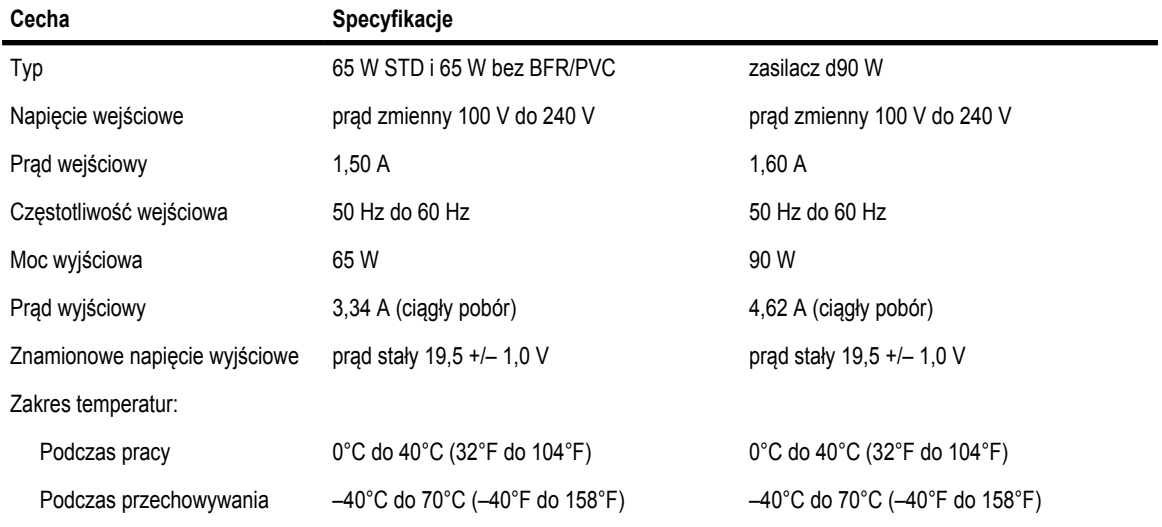

#### **Tabela 28. Wymiary i masa**

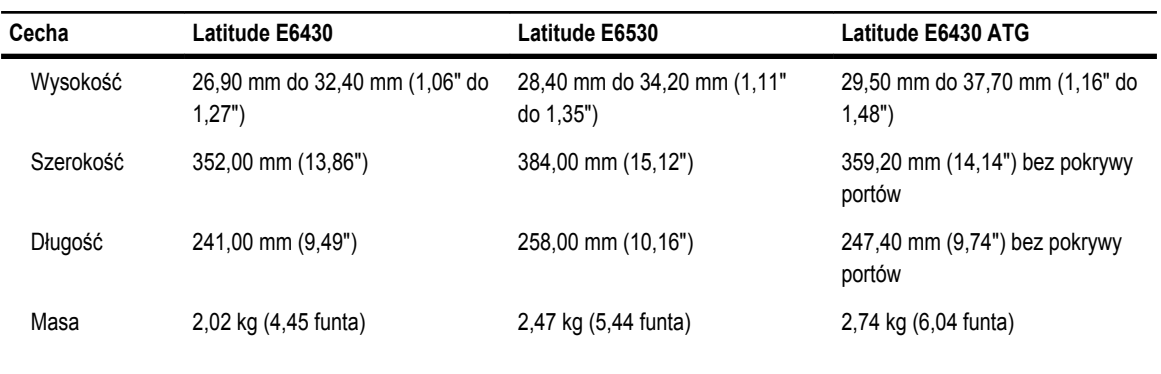

#### **Tabela 29. Środowisko pracy**

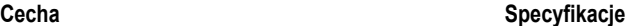

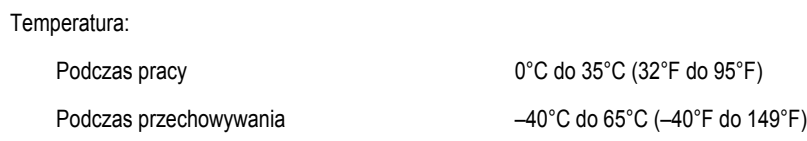

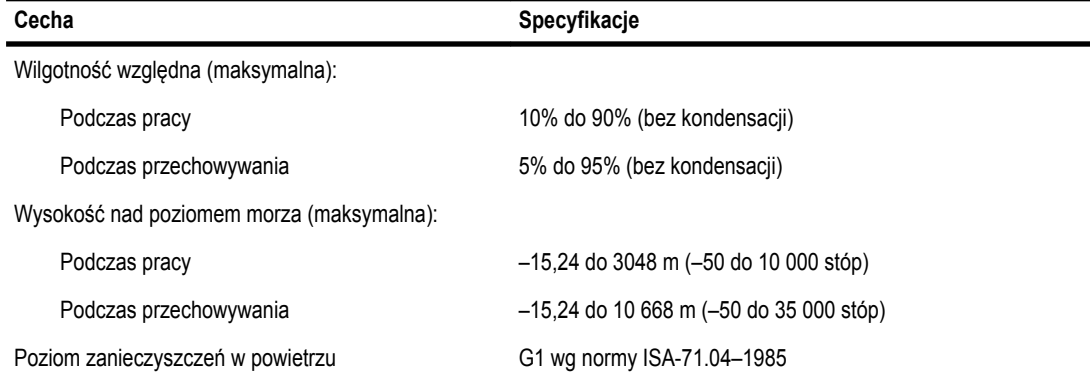

# **Kontakt z firmą Dell**

Aby skontaktować z firmą Dell w sprawie sprzedaży, pomocy technicznej lub obsługi klienta:

- 1. Odwiedź witrynę support.dell.com.
- 2. Wybierz swój kraj lub region z menu rozwijanego **Choose a Country/Region** (Wybór kraju/regionu) u dołu strony.
- 3. Kliknij łącze **Contact Us** (Skontaktuj się z nami) z lewej strony.
- 4. Wybierz odpowiednie łącze do działu obsługi lub pomocy technicznej w zależności od potrzeb.
- 5. Wybierz odpowiadającą Ci metodę kontaktu z firmą Dell.